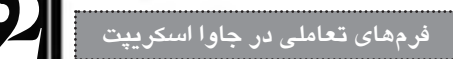

# **22-1-3 دکمه های رادیویی**

قصــد داریم در ادامه طراحی فرم، گزینه ای ایجاد کنیم تا کاربــر، مدرک تحصیلی خود را انتخاب نماید. با اســتفاده از قــاب INSERT یــک Group Radio را به صفحه اضافه نموده و مقادیــر آن را مطابق با تصویر زیر تنظیم نمایید.

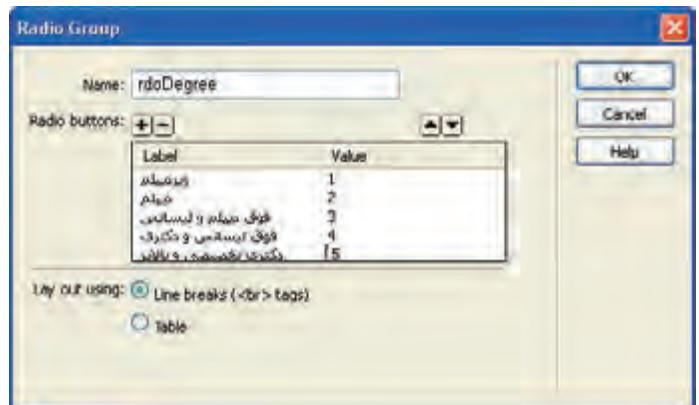

حال می خواهیم بررســی کنیم که آیا کاربر هیچ یک از گزینه ها را انتخاب نموده اســت یا خیر. کد زیر را به تابع checkForm اضافه نمایید.

```
var radioButtons= document.frm1.rdoDegree;
var radioChosen=false;
for (i=0; i \leq radioButtons.length; i++)}
     if (radioButtons[i].checked)
      radioChosen=true;
{
```
**بررسی کد:** در این کد، ابتدا دکمه های رادیویی موجود در صفحه، درون آرایه radioButtons قرار داده می شود. ســپس متغیر radioChosen با false مقداردهی می شــود؛ یعنی فرض بر این اســت که هیچ گزینه ای انتخاب نشده است.

 حلقه for عناصر موجود در آرایه radioButtons( یعنی تک تک دکمه های رادیویی( را بررسی می کند و چنان چه یکی از آن ها انتخاب شده باشد، به متغیر radioChosen مقدار true را منتسب می کند. همان گونه که در کد می بینید برای بررسی انتخاب یک دکمه رادیویی از خصوصیت checked آن استفاده می شود.

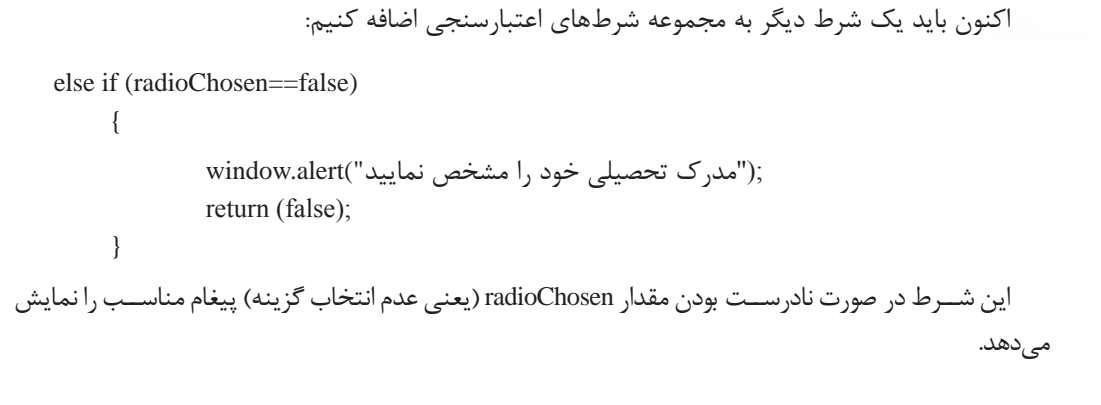

```
22-1-4 لیست انتخاب
```
**WEB DESIGN** 

یک لیست انتخاب به نام slcCity حاوی نام تعدادی از شهرهای کشور ایجاد نمایید. توجه داشته باشید که در این مثال، به جای مقدار 0 یک عبارت راهنما برای کاربر قرار داده شده است.

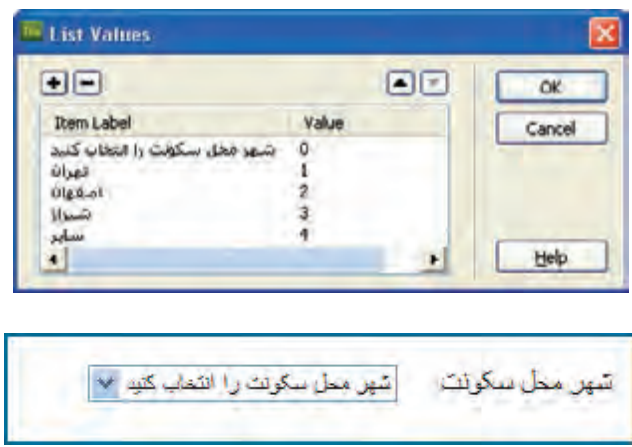

اکنون در جریان اعتبارســنجی، اگر به این نتیجه برســیم که مقدار 0 انتخاب شــده، به این معنی است که کاربــر، هیــچ یک از گزینه های موجود را انتخاب نکرده اســت. برای انجام این کار ابتــدا باید کد زیر را به تابع checkForm اضافه نمایید.

var list =document.frm1.slcCity;

var index=document.frm1.slcCity.selectedIndex;

در این قطعه کد، ابتدا لیســت انتخاب درون متغیر (شــیء) list قرار می گیرد و نمایه عنصر انتخاب شده با استفاده از خصوصیت selectedIndex درون متغیر index ذخیره می گردد.

# فصل **فرم های تعاملی در جاوا اسکریپت** 22

با افزودن شرط اعتبارسنجی زیر به تابع، چنان چه گزینه اول (مقدار صفر) انتخاب شده باشد، پیغامی مبنی بر انتخاب شهر محل سکونت ظاهر می گردد.

```
else if (list. <i>options</i>[index].<i>value</i>=0)
```
window.alert("محل سکونت را مشخص نمایید"); return (false);

در این قطعه کد، برای دسترسی به گزینه های موجود در لیست، از آرایه options استفاده می گردد.

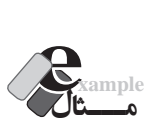

کدی بنویسید که نام شهرهای موجود در لیست فوق و مقادیر متناظر را چاپ کند.

<html>

 $\{$ 

{

<head>

</head>

<body>

<select name="slcCity" id="slcCity">

<option value="0"> انتخاب کنید<"option value">

<option value="1">تهران>/option>

<option value="2">اصفهان>/option>

<option value="3">شیراز>/option>

<option value="4">سایر>/option>

</select>

 $<$ br/ $>$ 

<script type="text/javascript">

var list =document.getElementById("slcCity");

for  $(i=0; i<$ list.length; $i++)$ 

document.write(list.options[i].text + " - " + list.options[i].value + "<br/>>br/>");

</script>

</body>

</html>

#### **طراح مقدماتی صفحات وب )جلد دوم(**

مه شهر مثل سکونت را انتهاب کنید شير محل سكونت و التخاب كنيد - •  $1 - 1 - 1$  $T = 7\lambda + 6$ 

در این کد، با اســتفاده از خصوصیت های text و value، متن مقدار گزینه های موجود در لیســت استخراج شده است.

# **22-2 بهبود کارایی فرم**

**WEB DESIGN** 

تا این بخش از مطالب فصل، با رویدادهای فرم و عناصر صفحه آشنا شدید و در خالل آن، برخی روش های عتبارســنجي دادههاي وارد شــده درون فرم را نيز فراگرفتيد. اين روش6ها عمدتاً براي بررســي وارد شدن يک عبارت یا انتخاب یک گزینه کاربرد داشــت اما این که عبارت وارد شــده چه میزان با قالب موردنظر تطابق دارد موضوعی است که در این بخش فرامی گیرد. همچنین با روش هایی آشنا می شوید که امروزه برای بهبود کارایی فرم و اعتبارسنجی مورد استفاده قرار می گیرند.

#### **22-2-1 عبارت های منظم**

فرض کنید یکی از کادرهای متنی فرم برای ورود کدملی کاربر در نظر گرفته شــده اســت. با مطالبی که ناکنون آموختهاید میتوانید کاربر را وادار کنید حتماً یک عبارت با طول ۱۰ نویســه را وارد کند. اما چنانچه کاربر به جای شماره ملی ۱۰ رقمی، یک رشته ۱۰ رقمی وارد کرد، طبیعتاً روش بررسی طول رشته، به تنهایی کارایی نخواهد داشت.

برای بررســی تطابق داده های وارده شــده با قالب موردنظر از عبار ت های منظم یا Expressions Reqular اســتفاده می شود. این عبارت ها، رشــته وارد شده توسط کاربر را با یک الگوی خاص مطابقت می دهند و نتیجه ارزیابی را برای اعتبارســنجی برمی گردانند. آموزش روش نگارش عبارت های منظم در حیطه مطالب این کتاب ُمی گنجد و ضمناً بحث نســبتاً پیچیدهای است اما برای آشــنایی شما با روش انجام این کار، اصول استفاده از عبارت های منظم را مرور می کنیم. کد زیر را درون یک صفحه وب وارد کنید.

<html><head> <meta http-equiv="Content-Type" content="text/html; charset=utf-8"> <script type="text/javascript"> function checkNumber() }

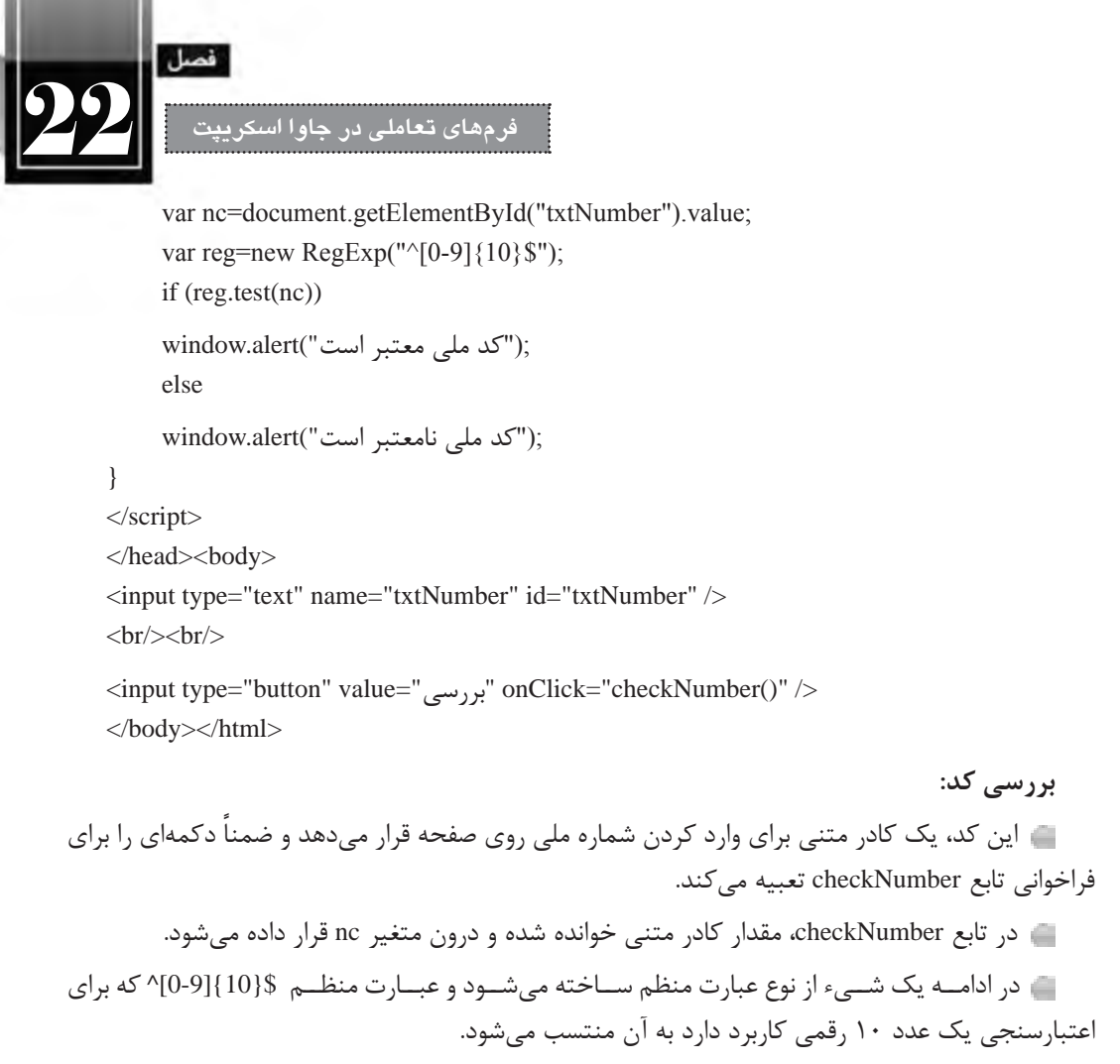

 سپس متد )(text این شی ء فراخوانی شده و مقدار کادر متنی برای آن ارسال می شود. در صورت تطابق، مقدار true و در غیر این صورت false برگردانده خواهد شد.

متناسب با نتیجه متد، پیغام مناسب به کاربر نشان داده می شود.

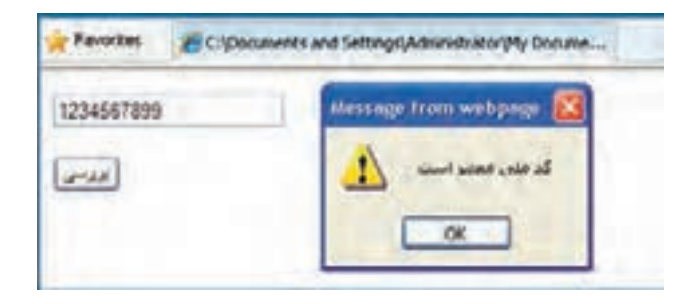

همان گونه که اشــاره شد، چگونگی نگارش عبارت های منظم در این کتاب بررسی نمی شود اما خوشبختانه به یک جســتجوی ساده در اینترنت و اســتفاده از کلیدواژه expressions regular می توانید عبارت های منظم دلخواه را که توسط دیگران ایجاد شده، بیاید و مورد استفاده قرار دهید.

#### **22-2-2 پرش خودکار**

**WEB DESIGN** 

اگر در زمره کاربران حرفه ای اینترنت هستید و برای ثبت نام در وب سایت ها یا استفاده از خدمات الکترونیک، فرمهای اینترنتی را تکمیل و ارسال میکنید قطعاً مشاهده کردهاید که تکمیل برخی فرمها به دلیل قابلیتهایی که طراح در آن ها پیش بینی کرده با سرعت بیش تری انجام می شود.

برای نمونه، وقتی صفحه باز می شود مکان نما درون کادری که باید داده در آن وارد شود قرار دارد و نیازی به کلیک درون آن برای انتقال مکان نما نیست. به عنوان مثالی دیگر، وقتی شماره کارت بانکی خود را وارد می کنید، پــس از وارد کــردن هر 4 رقم، مکان نما به صورت خودکار به کادر بعدی می رود و نیازی به اســتفاده از کلید Tab یا کلیک در کادر بعدی نیست. در این بخش قصد داریم یک فرم ایجاد و این دو قابلیت را به آن اضافه نماییم. کد زیر را درون مرورگر وارد نمایید.

<html><head>

<meta http-equiv="Content-Type" content="text/html; charset=utf-8">

</head>

<body onLoad="document.frm1.txt1.focus)(">

<form name="frm1">

```
\leinput id="txt1" size="4" maxlength="4" onkeyup="if(this.value.length==4) frm1.txt2.focus();"/>-
\leinput id="txt2" size="4" maxlength="4" onkeyup="if(this.value.length==4) frm1.txt3.focus();"/>-
\leinput id="txt3" size="4" maxlength="4" onkeyup="if(this.value.length==4) frm1.txt4.focus();"/>-
\leqinput id="txt4" size="4" maxlength="4" onkeyup="if(this.value.length==4) frm1.btnSubmit.focus();"/>
<br/><br/>br/><br/>br/><input type="submit" name="btnSubmit" value="ثبت "/<
```
</form >

</body></html>

#### **بررسی کد:**

 در این کد به جای تعریف تابع و اســتفاده از نام آن به عنوان مقدار رویدادها، از اسکریپت نویسی خطی )inline )استفاده شده که تأثیری زیادی در کوتاه شدن کد و خوانایی آن دارد. **فرم های تعاملی در جاوا اسکریپت** 22

با مقداردهــی رویداد onload با کد ()document.frm1.txt1.focus به مرورگر اعلام کردهایم که وقتی صفحه بارگذاری شد، تمرکز به عنصری با شناسه 1txt منتقل شود که همان کادر متنی اول است.

 در رویداد onKeyup هر کادر متنی هم اعالم کرده ایم که چنان چه طول رشــته وارد شــده، برابر با 4 نویسه شد، تمرکز را به عنصر بعدی انتقال دهد.

در کد فوق هرجا از عبارت this استفاده شده، منظور عنصری است که اسکریپت برای آن نوشته شده است.

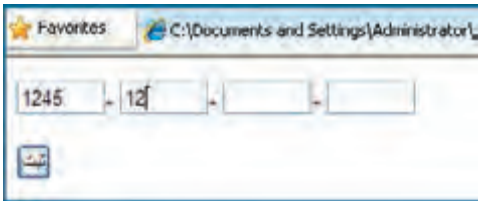

# **22-2-3 پیغام های خطا**

در مثال های اعتبارســنجی فرم که تا این بخش از کتاب بررســی نمودیم، برای اعالم پیغام خطا به کاربر، از پنجره های هشدار استفاده کردیم که با استفاده از متد alert ایجاد می شوند. هر چند این گونه پیغام ها، کاربر را به خوبی متوجه خطای رخ داده می کنند اما کاربرد آن ها به تدریج در حال کاهش است و اغلب طراحان ترجیح می دهند با ظاهر کردن عبارتهای متنی درون صفحه، کاربر را متوجه خطا نمایند.

برای پیادهســازی این حالت، ابتدا باید در بخشــی از صفحه که تمایل داریم پیغامهای خطا ظاهر شــوند، عنصری با قابلیت پذیرش متن (مانند <p>، <span> <>><>>sson> و ...) قرار داده و شناســه آن را با عبارت مناســبی مقداردهی کنیم. همچنین می توانیم با استفاده از مشخصه style رنگ نوشته ها را به قرمز تغییر دهیم.

<div id="errormessage" style="color:red"></div>

ســپس در تابع checkForm متغیری با نام msg تعریف و آن را با یک رشــته خالی مقداردهی می کنیم. در ادامه تک تک شروط اعتبارسنجی را بررسی نموده و در صورت نیاز به پیغام خطا، مقدار فعلی متغیر msg را به پیغام خطا متصل می کنیم.

طبیعتاً پس از بررسی همه شروط، اگر متغیر msg همچنان خالی باشد به این معنی است که خطایی وجود نداشته است، در غیراین صورت باید پیغام خطا درون عنصر تعیین شده نمایش داده شود.

var msg="";

. . .

if (username.length $<$ 6 || username.length $>$ 12)

#### **طراح مقدماتی صفحات وب )جلد دوم(**

```
msg += "" نام کاربری باید ۶ تا ۱۲ نویسه داشته باشد^*" =+ msg=
if (password.length < 6)
msg += "#طول رمزعبور نباید کمتر از ۶ نویسه باشد*" =+ msg
if (password!=cpassword)
msg += "*مزعبور با تأیید آن یکسان نیست=+"\text{br}if (!radioChosen)
msg += "مدرک تحصیلی خود را مشخص نمایید*"=+ msg +=\cdotif (list.options[index].value==0)msg +="-"محل سکونت را مشخص نمایید*"=+ msg\divif (msg=="')return(true)else
}
      document.getElementById("errormessage").innerHTML = msg;
      return(false);
```
{

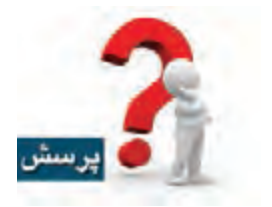

**WEB DESIGN** 

اگر در بررسی صحت مقادیر، به جای دستورات if از if else استفاده کنیم، چه اتفاقی می افتد؟

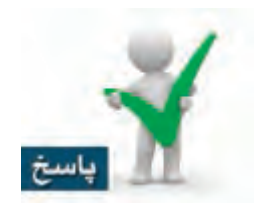

هر بار فقط پیغام مربوط به اولین خطای رخ داده ظاهر می شود.

فصل

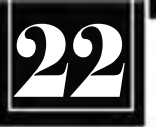

# **فرم های تعاملی در جاوا اسکریپت**

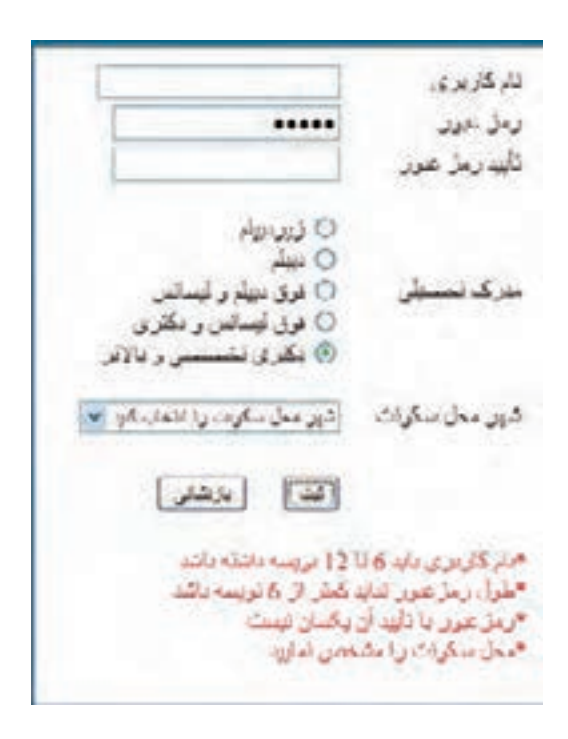

#### **طراح مقدماتی صفحات وب )جلد دوم(**

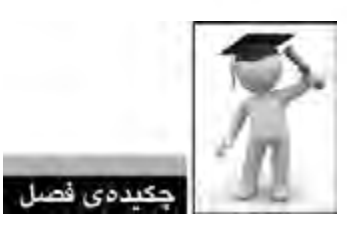

**WEB DESIGN** 

برای انجام عملیات اعتبارسنجی باید از کدهای جاوا اسکریپت مناسب استفاده کرد.

 چنان چه رویداد onsubmit فرم مقدار true دریافت کند، مقادیر وارد شده درون فرم را برای صفحه ای که در مشخصه action تعیین شده ارسال می کند.

رویدادها، اعمالی در صفحه وب هستند که می توانند توسط جاوا اسکریپت شناسایی شوند.

 با استفاده از متد getElementById می توانید به عناصری از صفحه که برای آن ها شناسه تعریف شده دسترسی داشته باشد.

 با استفاده از عبارت value.e.f.document می توانید به مقدار عنصری با نام e در فرمی با نام f دسترسی پیدا کنید.

از عبارت های منظم برای بررسی تطبیق مقادیر وارد شده با یک الگوی خاص استفاده می شود.

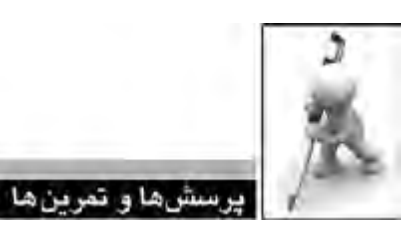

1 . صفحــه ای ایجــاد کنید که دارای دو کادر متنــی برای ورود اعداد و چهار دکمه بــرای انجام عملیات جمع، تفریق، ضرب و تقسیم باشد. نتیجه محاسبه هم درون نوار وضعیت مرورگر نمایش داده شود. .2 صفحــه ای حــاوی 5 کادر تأیید و دکمه های All select و All Deselect ایجاد نمایید. این دکمه ها به ترتیب برای انتخاب همه گزینه ها و خارج کردن همه گزینه ها از انتخاب کاربرد دارند. 3 . یک لیست عالقه مندی ها حاوی 5 کادر تأیید ایجاد نمایید تا کاربر بتواند گزینه های موردنظر را انتخاب کند. سپس کدی بنویسید تا هم زمان با انتخاب کاربر، لیست مقادیر انتخاب شده روی صفحه به نمایش دربیاید. ً دارای قابلیت پرش .4 فرمی ایجاد کنید که در آن شماره ملی افراد در قالب \*-\*\*\*\*\*\*-\*\*\* وارد شود و ضمنا خودکار باشد.

5 . با جستجو در وب، عبارت منظمی برای بررسی صحت نشانی پست الکترونیک بیابید.

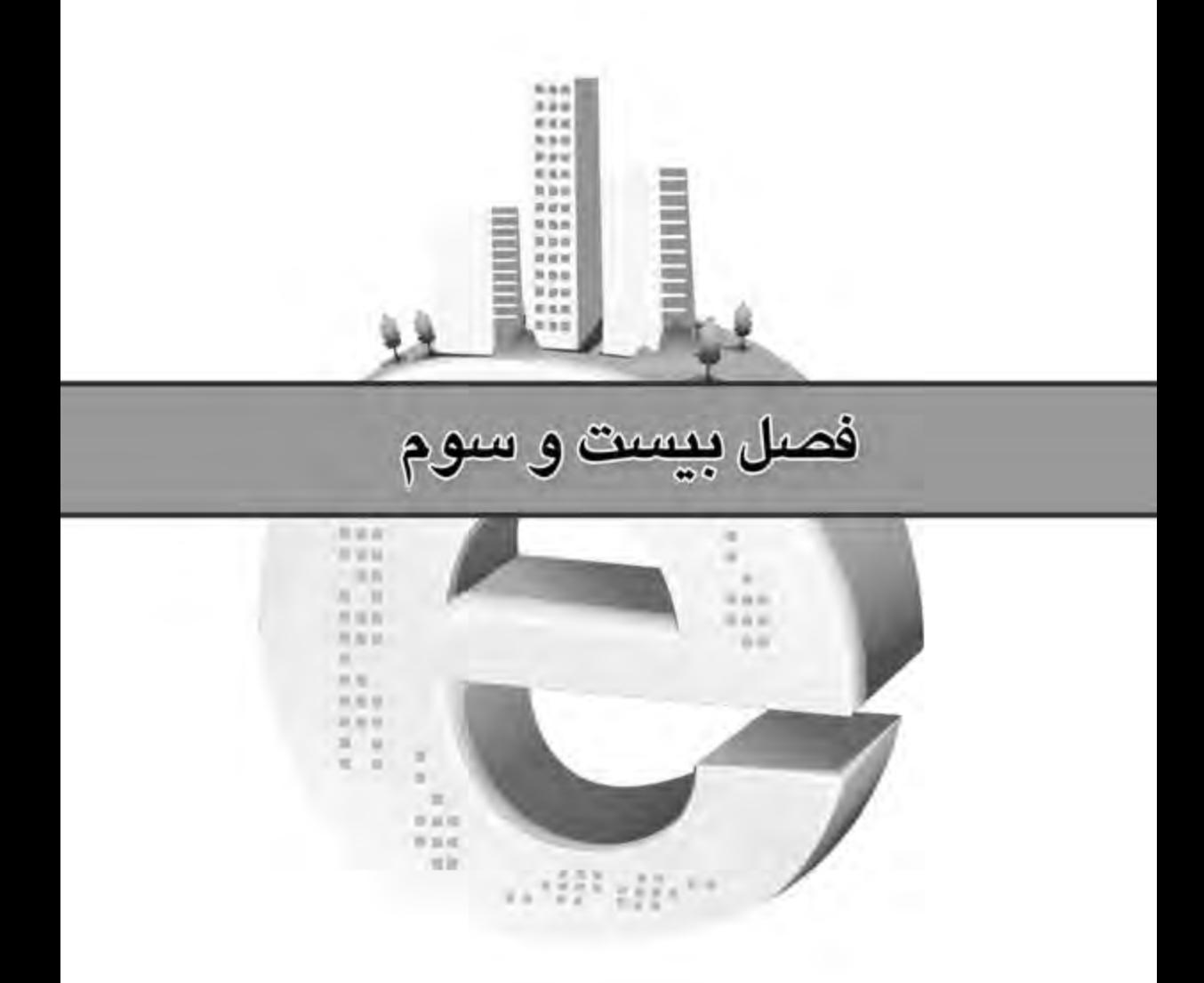

قوليد صفحات چها

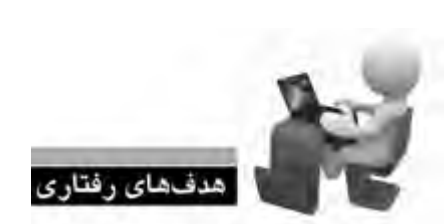

*CERTIFICATE* 

**طراح مقدماتی صفحات وب )جلد دوم(**

**VER WIEL WER WER WER WER** 

WER WER WER

پس از مطالعه این فصل از فراگیر انتظار می رود: **.1 با مفهوم صفحات پویا آشنا شود. .2 روش پیکربندی سرور وب را فرا بگیرد. .3 زبان های رایج برای ایجاد برنامه های کاربردی تحت وب را بشناسد. .4 با روش نصب و پیکربندی MySQL آشنا شود. .5 ب�ا روش ذخیره اطالع�ات از طریق فرم در پای�گاه داده و خواندن آن ها آشنا گردد.**

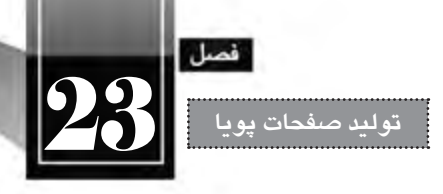

# « مطالعه آزاد »

#### **کلیات**

در جلــد اول ایــن کتاب و مطالبی که در فصل های پیشــین مطالعه نمودید بــا زبان های XHTML و جاوا اســکریپت آشــنا شــدید. همچنین روش طرح بندی صفحات را با اســتفاده از نرم افــزار Dreamweaver و نیز قالب بندی آن ها را به کمک CSS فراگرفتید.

آیا اکنون دانش شــما برای ایجاد صفحات وب کامل شــده اســت؟ پاسخ منفی اســ ً ت؛ چراکه فعآل مهارت ایجاد وب ســایتهای ایســتا (اســتاتیک) را کســب نمودهاید و برای ورود به دنیای طراحــی وب باید با دانش تولیدوب سایتهای پویا (دینامیک) هم آشنا شوید.

#### **23-1 صفحات پویا**

فرض کنید از شــما خواســته شده برای یک آژانس مســافرتی که قصد دارد از طریق اینترنت به مشتریان خود اطالع رســانی کند وب ســایتی را طراحی نمایید. مدیر آژانس تمایل دارد زمــان و مقصد برگزاری تورها و نیز لیســت قیمت ها را به همراه تصاویری از محل های مورد بازدید و امکانات تفریحی و اقامتی در معرض دید مخاطبان قرار دهد.

با مطالبی که در این کتاب آموختید می توانید می توانید صفحات موردنظر را طراحی نموده و تصاویر دلخواه را نیز در آن بگنجانید. همچنین با خریداری هاســت و دامین مورد نیاز، وب ســایت را بر روی اینترنت راه اندازی ً تغییرات چنین سایتی اندک خواهد بود و می توانید با استفاده از نرم افزار Dreamweaver یا سایر نمایید. طبیعتا برنامه های طراحی وب سایت، تغییرات دوره ای را روی صفحات اعمال نمایید.

اما اگر از شــما خواســته شــود وب ســایتی برای یک خبرگزاری طراحی نمایید تا آخرین اخبار، تصاویر و اطالعات موردنظر را روی اینترنت قرار دهد آیا باز هم کار به همین سادگی است؟ آیا این امکان وجود دارد که برای هر خبر جدید، یک صفحه HTML ایجاد و برای قرار دادن پیوند آن درون صفحه اول، نخســتین صفحه وب سایت را به صورت مداوم تغییر دهید؟ چنان چه از شما خواسته شود که فقط کاربرانی خاص بتوانند به بخش اخبارهای محرمانه دسترســی داشته باشند تکلیف چیست؟ چگونه می توان امکاناتی برای نظرسنجی یا دریافت نظرات هر یک از کاربران برای اخبار تعبیه کرد. **طراح مقدماتی صفحات وب )جلد دوم(**

**WEB DESIGN** 

در این شــرایط است که مهارت کسب شده برای ایجاد وب سایت های ایستا کفایت نمی کند و باید با زمینه جدید، جذاب و البته وسیعی به نام وب سایت های پویا آشنا شوید. منظور از وب سایت های پویا، صفحاتی هستند کــه محتــوا، قالب بندی یا ســاختار آن ها مدام در حال تغییر اســت و برای دریافت اطالعــات از کاربران و ارایه گزارش ها یا اجرای درخواست های کاربران دارای قابلیت های ویژه هستند.

برای نمونه، وب ســایت یک خبرگزاری را در نظر بگیرید. فرض کنید حدود ده هزار خبر در این وب ســایت قابل دسترس باشد. سؤال این جاست که آیا ده هزار صفحه HTML برای نمایش آن ها طراحی شده و روی سرور وب ذخیره شده است؟!

اگر فن آوری تولید وب ســایت های پویا وجود نداشت شــاید چاره ای جز این نبود اما در یک وب سایت پویا، صرفاً یک صفحه مثلاً با عنوان newstext.php ایجاد میشــود و کد خبری که باید نمایش داده شــود برای این صفحه ارسال می گردد. سپس با سازوکاری که در این صفحه پیش بینی شده، خبر موردنظر از پایگاه داده خوانده شده و درون این صفحه نمایش داده می شود.

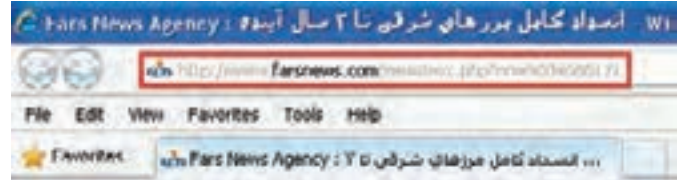

یک پرســش مهم؛ صفحات پویا با استفاده از چه زبانی ایجاد می گردند و نمایش داده می شوند؟ برای ایجاد صفحات پویا می توان از زبان ها و فن آوری های گوناگونی مانند PHP، ASP، JPS و ... اســتفاده کرد که در ادامه فصل آنها را مرور خواهیم کرد اما نمایش صفحات صرفاً توسط زبان HTML صورت میگیرد؛ چراکه زبان وب و مرورگرهای وب است.

فرض کنید قصد ورود به صندوق پست الکترونیک و مشاهده لیست پیغامهای رسیده را دارید. برای ورود به این سیستم، نام کاربری و رمزعبور خود را وارد می کنید. اطالعات برای سرور وب فرستاده می شود. نام کاربری و رمز عبور وارد شده، در پایگاه داده (که محل ذخیرهسازی اطلاعات است) بررسی می شود. در صورت صحت داده های وارد شده، به صندوق پست الکترونیک خود هدایت می شوید. لیســت پیغام ها در قالب یک صفحه HTML برای مرورگر شــما فرســتاده می شود و می توانید آن ها را مشاهده کنید.

همان طور که در فرایند فوق مشاهده کردید، کاربر و مرورگر به هیچ وجه درگیر جزییات صفحه پویا و روش با زبان پیادهســازی آن نمیشوند، بلکه صرفاً صفحه HTML مشــاهده میکنند؛ هرچند در نوار نشانی مرورگر

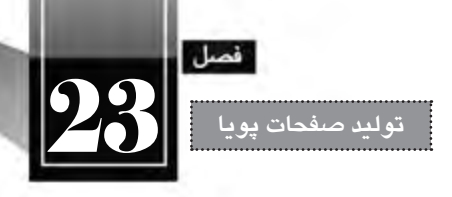

ممکن است پسوند صفحات، php،. aspx. و ... باشد.

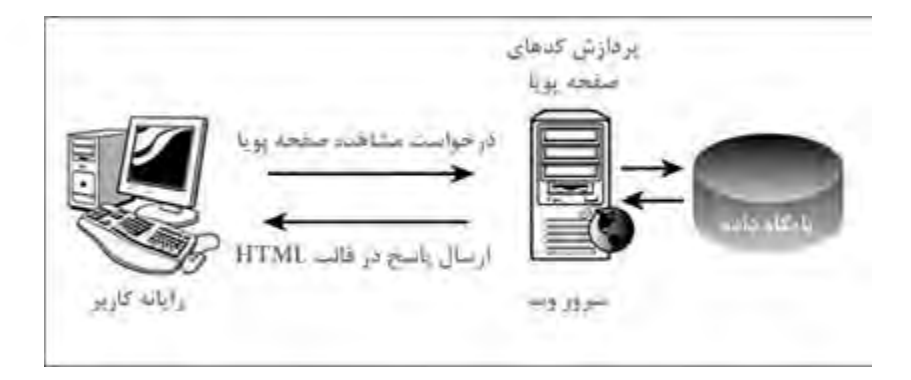

**23-2 روش تولید و مشاهده صفحات پویا**

.1 در نرم افزار Dreamweaver از منوی File دســتور New را اجرا کنید تا پنجره ایجاد صفحه جدید ظاهر شود. در این صفحه، مجموعه ای از صفحات قابل تولید در محیط نرم افزار نمایش داده می شود که برخی از آن ها برای ایجاد صفحات ایستا و برخی دیگر برای تولید صفحات پویا کاربرد دارند که از آن جمله می توان به .ASP NET، PHP و JPS اشاره کرد.

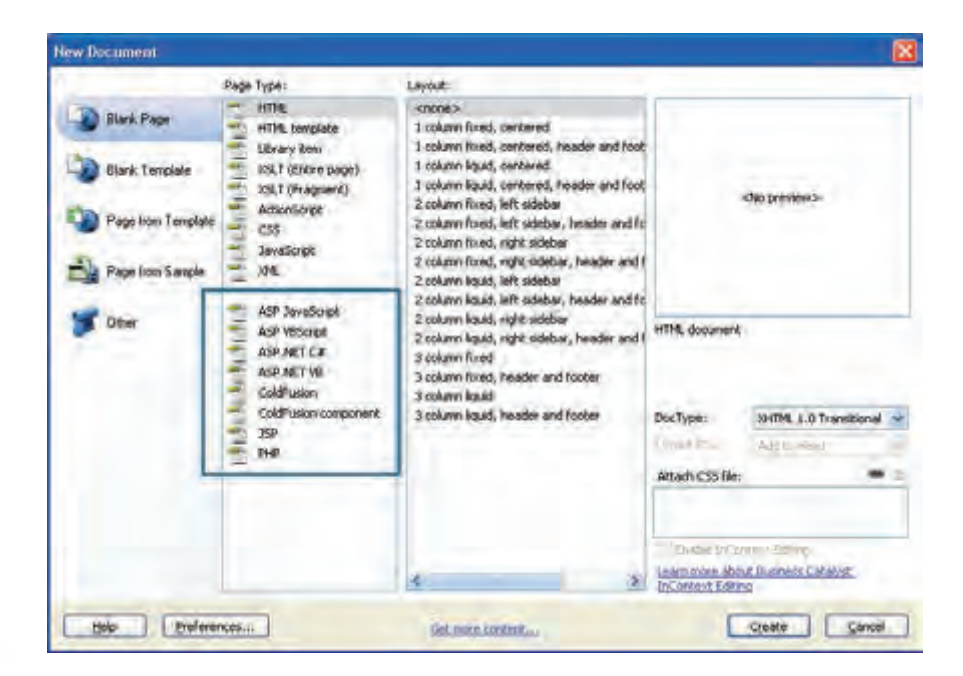

.2 گزینه PHP را انتخاب و روی دکمه Create کلیک نمایید تا یک صفحه جدید در اختیار شما قرار گیرد. .3 کد PHP زیر را درون بدنه صفحه وارد نمایید.

<body>  $\langle$ ?php echo("PHP is Running...."); ?> </body>

اسکریپت های PHP برای متمایز شدن از کدهای HTML درون عالمت های <? php<?قرار داده می شوند.

- در PHP، دستور echo برای نوشتن یک عبارت روی صفحه کاربرد دارد.
- .4 از منوی File دستور Save را اجرا کنید. .5 در پنجره ذخیره سازی فایل، پسوند PHP را برای فایل انتخاب نمایید. .6 نام test را برای صفحه ایجاد شده وارد کنید. .7 روی دکمه Save کلیک کنید تا فایل ذخیره شود.

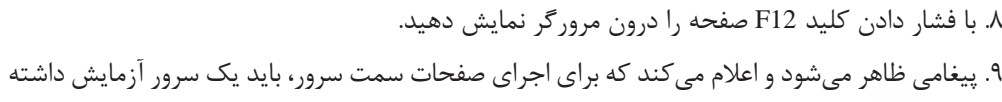

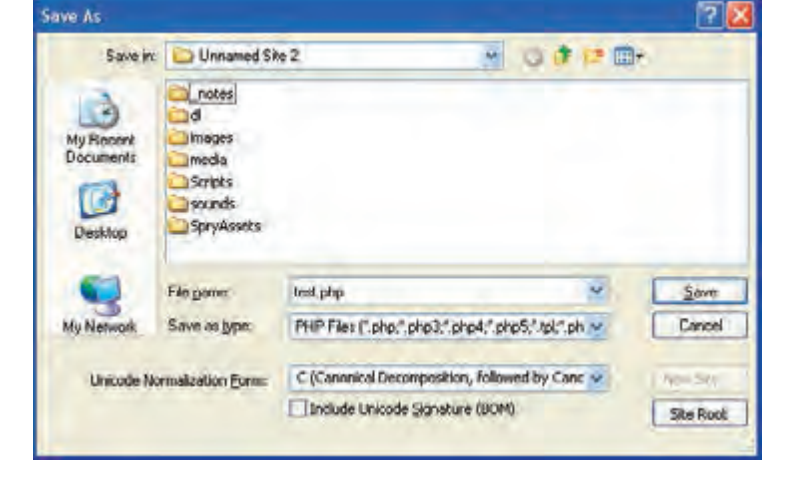

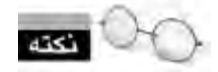

**BROW** 

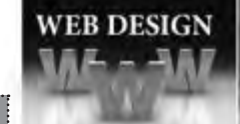

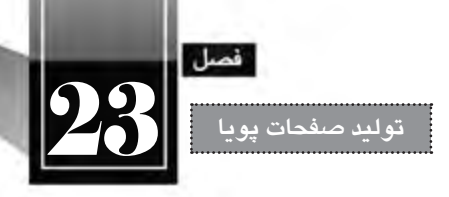

باشید. با کلیک روی دکمه No درخواست برنامه را برای معرفی سرور وب رد کنید.

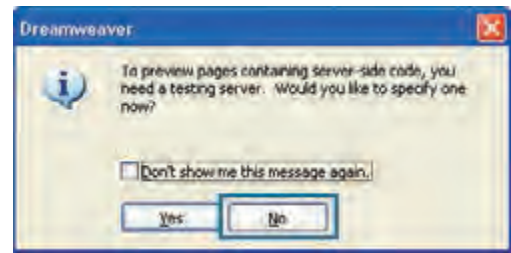

.10 صفحه درون مرورگر نمایش داده می شود و به جای اجرای دستور PHP و نمایش صفحه HTML، صرفا کدهای درج شده درون صفحه را نمایش می دهد.

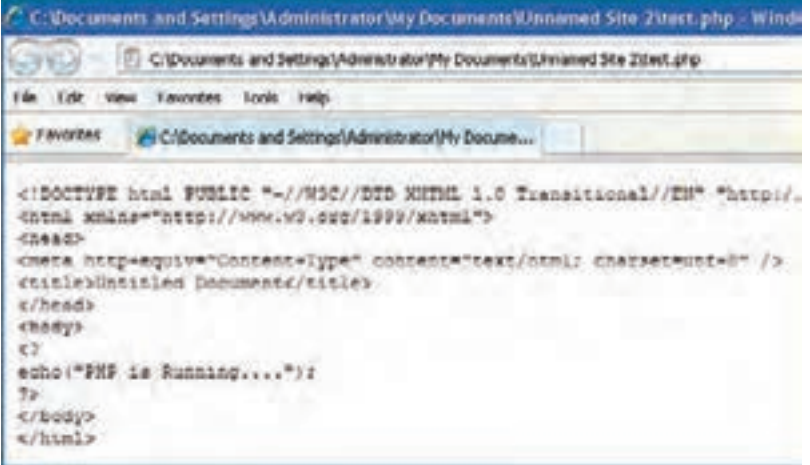

بنابراین اجرا و مشاهده صفحات پویا )دارای کدهای سمت سرور( به سادگی صفحات HTML نیست و ابتدا باید سروری را برای اجرای آن ها راه اندازی نمود.

ممکن اســت با فهم این نکته، از اجرای کدهای PHP و مشــاهده صفحه ســاخته شده ناامید شوید چراکه حتمالاً به یک ســرور وب با قابیلت پشــتیبانی PHP دسترسی ندارید، اما خوشبختانه میتوانید با طی مراحلی، رایانه شخصی خود را به یک سرور وب تبدیل نموده و صفحات پویا را روی آن مشاهده کنید.

# **23-2 سرور برنامه های کاربردی**

وقتی با اســتفاده از زبان های برنامه نویســی سمت ســرور مانند PHP، ASP، JSP، ColdFusion و ... صفحه ای را ایجاد می کنید، این صفحه نمی تواند همانند فایل های HTML مســتقیماً درون مرورگر به نمایش دربیاید چراکه

**WEB DESIGN** 

ً زبان HTML را پشتیبانی می کنند. از این رو باید یک سرور وب با قابلیت پشتیبانی از زبان موردنظر مرورگرها صرفا شما وجود داشته باشد تا کدهای درون صفحه را تفسیر نموده و نتیجه را در قالب HTML برای مرورگر ارسال نماید.

بک روش برای مشاهده و آزمودن صفحت عملکرد صفحات ساخته شده استفاده از سرورهای راهدور ' است. برای نمونه شما می توانید با مراجعه به شرکتهای ارایهدهنده خدمات میزبانی وب (هاستینگ) یکی از پلان های موجود را که قابلیت پشــتیبانی از زبان موردنظر دارد خریداری نموده و صفحات ســاخته شده را روی این فضا منتقل کنید. سپس از طریق اینترنت، صفحه را مشاهده نمایید.

طبیعتاً استفاده از این روش به دلیل هزینهای که در بردارد و زمانی که برای انتقال اطلاعات به سرور راهدور صرف می شود چندان رواج ندارد. لذا اغلب طراحان، رایانه ای را که با آن کار می کنند تبدیل به سرور وب نموده و کار طراحی و تست را روی آن انجام می دهند.

شــاید برای شــما هم این پرســش پیش بیایـد که آیـا الزم اسـت با نصب سیســتم عامل های سرور مانند Server Windows یا Unix رایانه شخصی را تبدیل به سرور نمود تا امکان استفاده از قابلیت مشاهده صفحات پویا وجود داشته باشد؟ خوشبختانه پاسخ منفی است. شما می توانید با فعال کردن سرور محلی روی ویندوزی مانند XP بر این مشکل غلبه کنید.

پیش از توضیح روش راه اندازی سرور مجازی، بهتر است با انواع نرم افزارهای سرور وب آشنا شوید.

# **23-2-1 نرم افزارهای سرور وب**

وقتــی با نصب یکی از سیســتم عامل های ســرور، رایانه ای تبدیل به ســرور می شــود بایــد در آن ، قابلیت پاسخگویی به درخواستهای وب وجود داشته باشد. این کار با استفاده از نرمافزارهای سرور وب انجام میگیرد که پرطرفدارترین آن ها عبارتند از Apache و IIS

### **23-2-2-1 آشنایی با Apache**

رمافزار آپاچی که توسط شرکتی به همین نام و با استفاده از زبان C ایجاد شده، عمدتاً بر روی سرورهایی نصب می شــود که دارای سیستم عامل های Unix و Linux هستند. از آن جا که بخش عمده ای از وب سایت های دنیا با استفاده از زبانهای متنباز آمانند PHP نوشته میشوند استفاده از آپاچی رواج زیادی دارد و طبق آخرین آمار، در سال 2011 ، نزدیک به 60% سرورهای وب از این نرم افزار استفاده می کنند.

# **23-2-2-2 آشنایی با IIS**

IIS که از عبارت Services Information Internet گرفته شــده، محصولی از شــرکت مایکروســافت است که عمدتاً بر روی ســرورهای مبتنی بر ویندوز نصب میگردد برای مدیریت و پیکربندی وبســایتهایی که با

<sup>1 .</sup> Remote Server

<sup>2 .</sup> Open Source

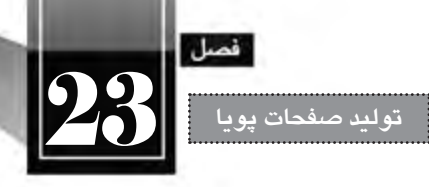

اســتفاده از فن آوری NET. پیاده سازی می شــوند کاربرد فراوانی دارد. از آن جا که سرورهای ویندوز در مقایسه با ســرورهای مبتنی بر Unix و Linux قیمت باالتری دارند، لذا کاربرد آن ها محدودتر اســت و چیزی در حدود 25% از وب سایت های دنیا از IIS استفاده می کنند.

# **23-2-3 نصب IIS**

از آن جا که در کشــور ما استفاده از سیســتم عامل ویندوز در مقایسه با لینوکس کاربرد بسیار گسترده تری دارد و به احتمال زیاد شــما هم جزو کاربران ویندوز (بهویژه نســخه XP) هســتید، در این بخش روش نصب و پیکربندی IIS را بر روی ویندوز XP( ســرویس پک 3( توضیح می دهیم. توجه داشــته باشــید که در میان ویرایش های ویندوز XP، نسخه Edition Home از IIS پشتیبانی نمی کند.

پیش از شروع پیکربندی IIS باید بررسی کنید که آیا این نرمافزار قبلاً روی رایانهای که مشغول کار با آن هســتید نصب شــده اســت یا خیر. برای انجام این کار، مرورگر Explore Internet را باز نموده و در نوار نشانی، عبارت http://localhost یا http://127.0.0.1 را وارد کنید. پس از فشار دادن کلید Enter چنان چه صفحات زیر ظاهر شدند به این معنی است که IIS روی رایانه پیکربندی شده است.

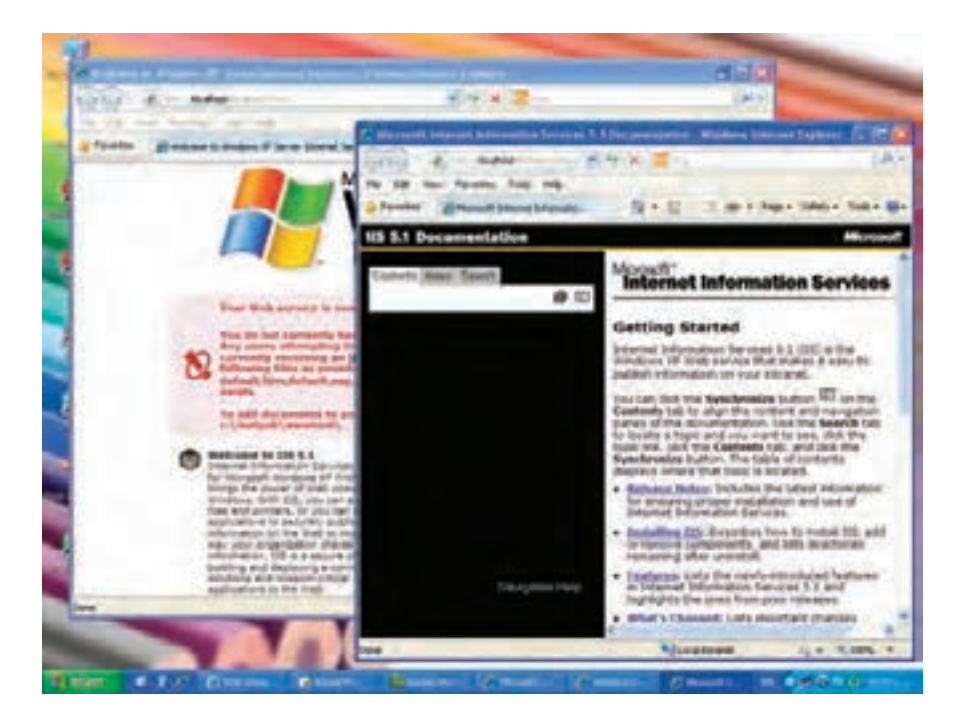

اگر IIS روی رایانه شــما پیکربندی نشــده باشد، مرورگر قادر به نمایش صفحات فوق نخواهد بود و باید به

**طراح مقدماتی صفحات وب )جلد دوم(**

روش زیر عمل و این سرویس را روی ویندوز راهاندازی کنید. . 1 CD یا DVD نصب ویندوز را درون درایو قرار دهید.

**WEB DESIGN** 

. 2 در کنترل پنل روی آیکن Program Remove or Add دوبار کلیک کنید تا پنجره مرتبط ظاهر شود.

. 3 در ستون سمت چپ روی دکمه Components Windows Remove/Add کلیک نمایید.

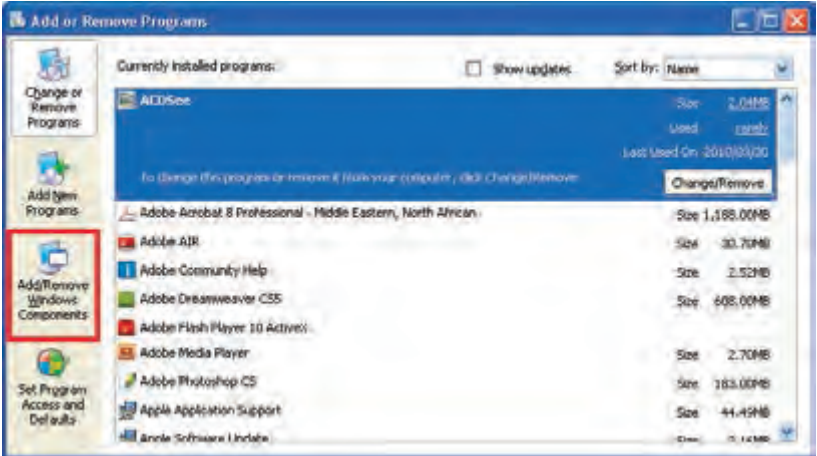

. 4 گزینه IIS)Services Information Internet )را انتخاب و روی دکمه Details کلیک کنید.

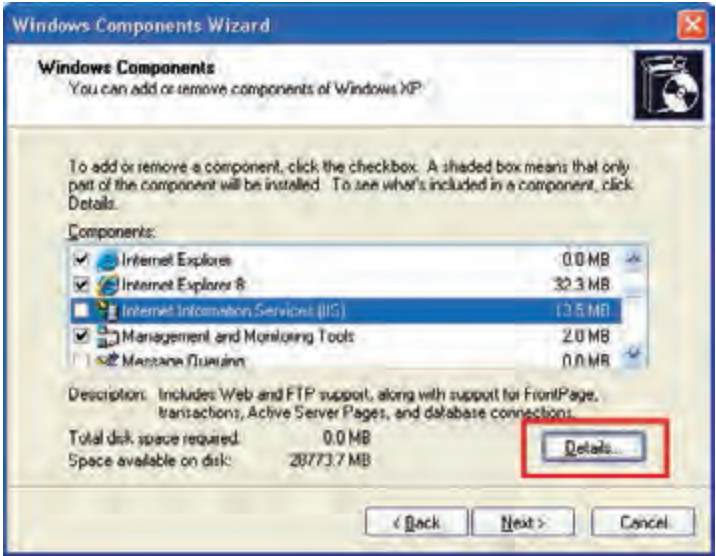

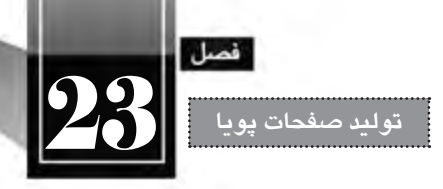

. 5 پنجره ای حاوی زیرمجموعه های قابل نصب ظاهر می شود. همه گزینه های موجود را عالمت بزنید. . 6 روی دکمه OK کلیک کنید تا به پنجره قبل بازگردید.

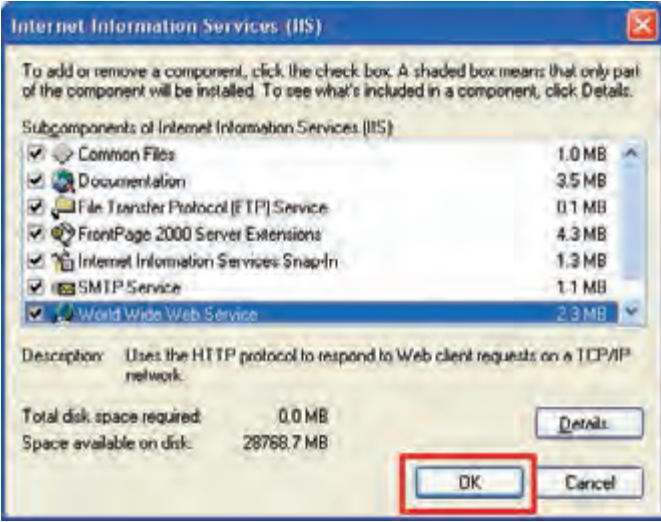

در پنجره Wizard Component Windows روی دکمه Next کلیک کنید.

. 7 در صورتی که CD یا DVD نصب ویندوز را درون درایو قرار داده باشید، فرایند نصب آغاز می شود. . 8 با ظاهر شدن دکمه Finish روی آن کلیک کنید.

به این ترتیب در درایوی که ویندوز را نصب کرده اید یک پوشه با نام Inetpub ایجاد می شود. درون Inetpub چند پوشه دیگر هم وجود دارند که هر کدام بخشی از نیازهای سرور وب محلی را پوشش می دهند.

. 9 به درون پوشه wwwroot بروید. این پوشه محل قرارگیری صفحات وب روی سرور محلی است.

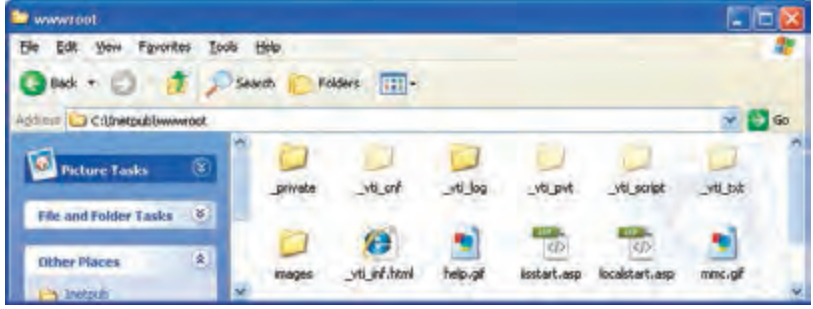

.10 حال در مرورگر وب نشانی localhost://http یا ://127.0.0.1http را وارد و کلید Enter را فشار دهید.

.11 ظاهر شدن صفحات معرفی IIS ، نشانه پیکربندی صحیح این سرویس و فعال بودن آن است.

#### **23-2-4 مشاهده صفحه پویا**

**WEB DESIGN** 

اکنون IIS روی رایانه شــما نصب شــده و به این ترتیب رایانه شما تبدیل به یک سرور محلی(مجازی) شده است. بنابراین چنان چه صفحه وبی را درون پوشه wwwroot قرار دهید می توانید با استفاده از نشانی localhost (یعنی هاست محلی) به آن صفحه دسترسی داشته باشد.

اکنون فایل php.test را به درون پوشــه wwwroot منتقل کنید و از طریق مرورگر آن را فراخوانی نمایید. این کار با استفاده از نشانی php.test/localhost://http یا php.test://127.0.0.1/http قابل انجام است.

همان گونه که در تصویر زیر مشــاهده می کنید، هنوز هم کد PHP اجرا نشــده است. چنان چه با استفاده از دستور Source که در منوی View مرورگر IE قرار دارد، کد صفحه را ظاهر کنید خواهید دید که دستور PHP توسط IIS تفسیر نشده و لذا به جای کدهای HTML، کدهای PHP برای مرورگر ارسال شده است.

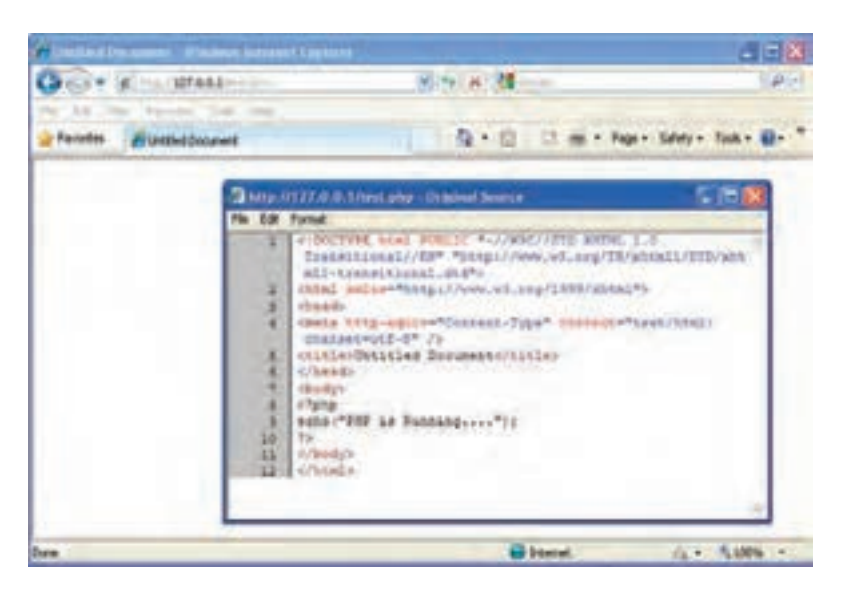

برای بررسی دلیل این مشکل، با استفاده از نرم افزار Dreamweaver، این بار یک صفحه ASP ایجاد کنید. این کار از طریق اجرای دستور New از منوی File و انتخاب گزینه #C NET.ASP امکان پذیر است. سپس کد زیر را درون بدنه صفحه وب وارد نمایید.

<body> <% Response.Write("ASP.NET is Running..."); %> </body>

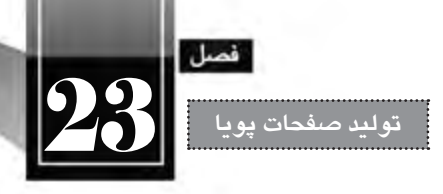

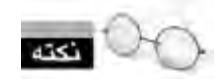

کدهای ASP برای متمایز شدن از کدهای HTML درون عالمت های <% و %> قرار داده می شوند.

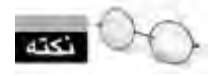

در ASP، از دستور Write.Response برای نوشتن یک عبارت روی صفحه استفاده می گردد.

صفـحه ســاخته شــده را با نــام aspx.test درون پـوشــه wwwroot ذخـیـره و آن را از طـریق نشـــانـی aspx.test/localhost://http یــا aspx.test://127.0.0.1/http فراخوانی کنید. این بار اســکریپت های ASP اجرا می شود و چنان چه به کد صفحه رجوع کنید دیگر اثری از دستورات ASP نخواهید دید.

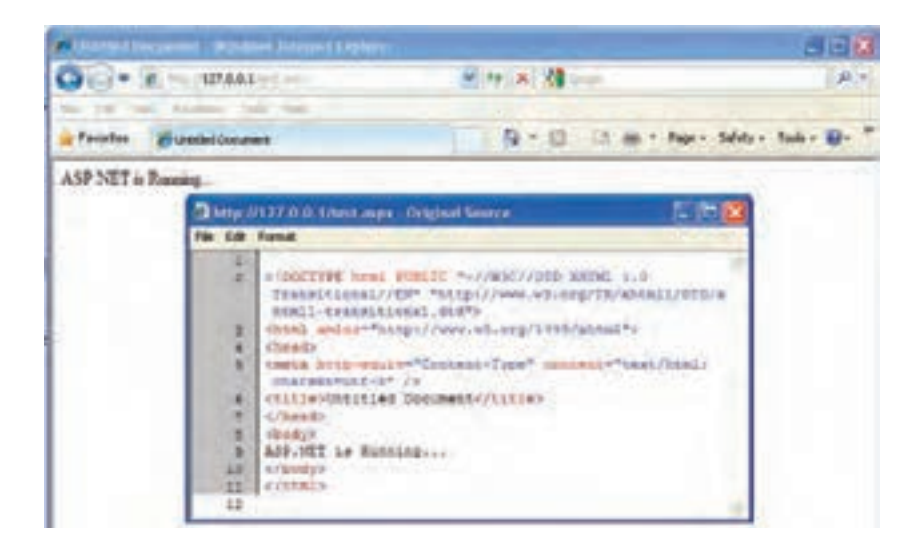

علت چیســت؟ نکته این جاست که نصب بودن IIS برای اجرای کدهای سمت سرور کفایت نمی کند و باید رمافزار تفسیر هر یک از زبانها (که اصطلاحاً Engine یا موتور نامیده میشود) هم روی رایانه نصب شده باشد. بنابراین باید موتور تفسیرکننده کدهای PHP یا JPS را هم روی سرور وب خود نصب نمایید تا بتوانید صفحاتی را که با استفاده از این زبان ها تولید کرده اید روی سرور وب محلی خود مشاهده نمایید.

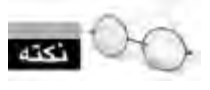

 در میان این زبان ها، موتور ASP برای IIS اســتثناء محســوب می شــود و چون هر دو فن آوری متعلق به شرکت مایکروسافت است، با نصب IIS امکان مشاهده صفحات ASP نیز فراهم می آید.

# **23-2-5 نصب موتور PHP**

از آن جــا که تمرکز کتاب »طراحی صفحات وب پیشــرفته« بر زبــان PHP خواهد بود، در ادامه این بخش روش نصب و فعال ســازی موتور PHP را روی IIS شــرح خواهیم داد. پیش از شــروع نصب PHP روی IIS ابتدا باید نرم افزار FastCGI را روی رایانه خود نصب نمایید. این نرم افزار به عنوان واســطی برای تعامل ســرور وب با موتور PHP عمل می کند و نصب و پیکربندی موتورها را بر روی سرور وب ساده می سازد. برای نصب این برنامه کم حجم به روش زیر عمل نمایید:

.1 نشانی fastcgi/download/net.iis.www://http را درون مرورگر وارد و به صفحه دانلود فایل بروید.

.2 مطابق با تصویر زیر روی پیوند 86x کلیک کنید تا فایل موردنیاز برای نصب روی ویندوز 32 بیتی XP )سرویس پک 3( دانلود شود.

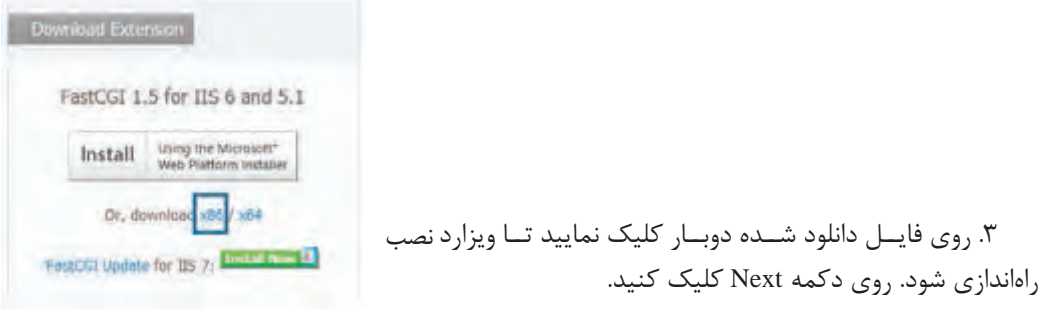

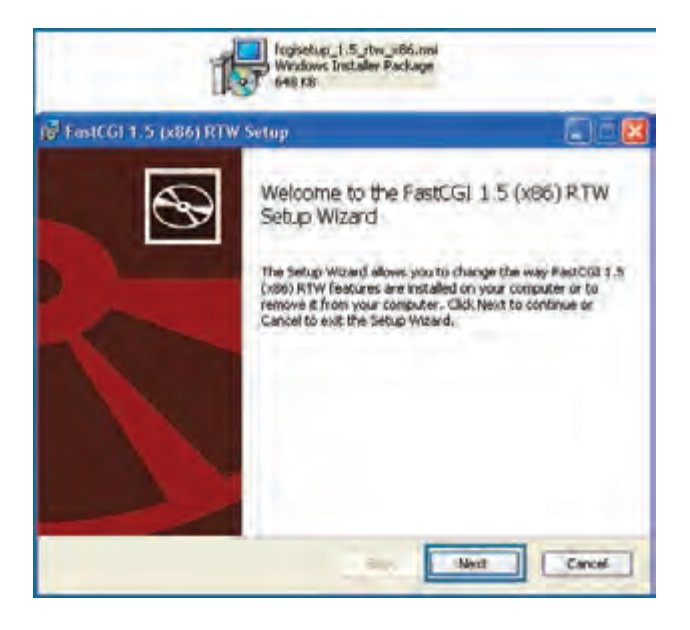

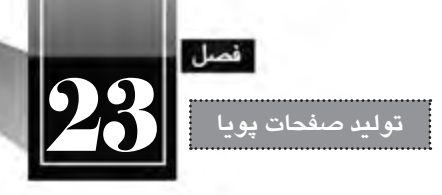

.3 گزینه accept I را عالمت زده و روی دکمه Next کلیک نمایید.

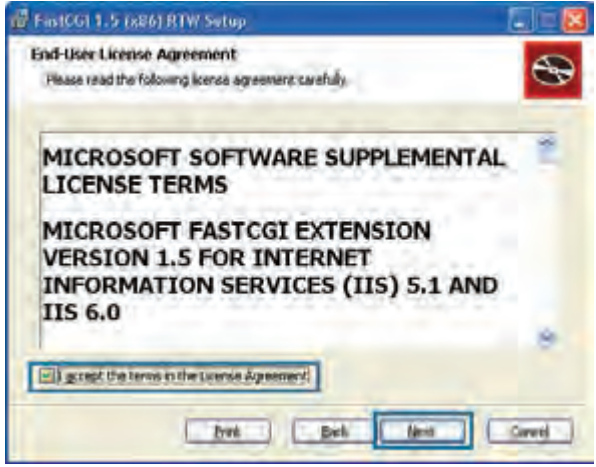

.4 دکمه Install را کلیک کنید.

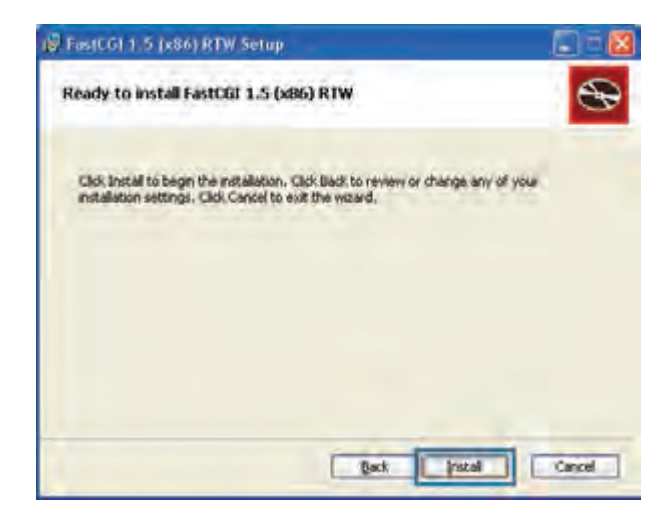

.5 منتظر بمانید فرایند نصب به پایان برســد و پنجره بعد ظاهر گردد. با کلیک روی دکمه Finish، مراحل نصب این برنامه به پایان می رسد.

**WEB DESIGN** 

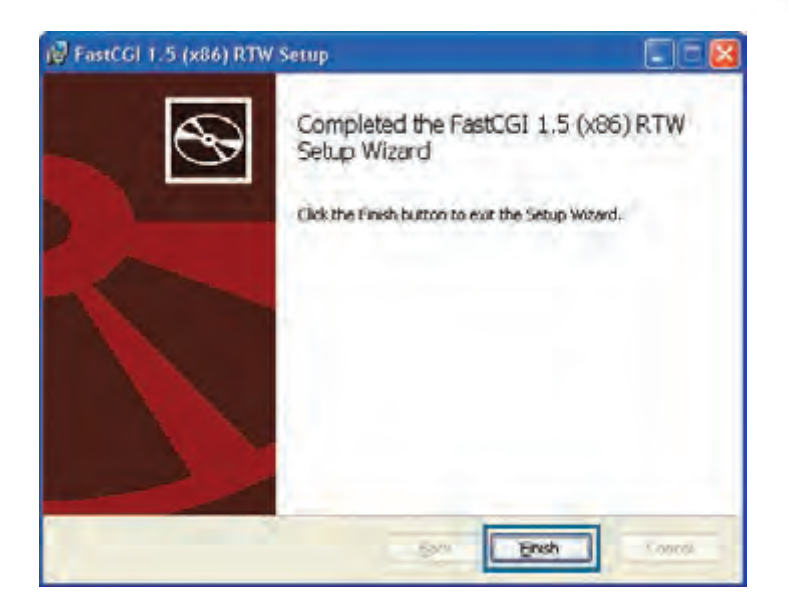

اکنون نوبت به دانلود و نصب موتور PHP می رسد.

.1 نشــانی download/net.php.windows://http را درون مرورگر خود باز نمایید تا وب سایت رسمی PHP ظاهر شود.

.2 برای دانلود جدیدترین نسخه موتور PHP روی پیوند Installer کلیک نمایید.

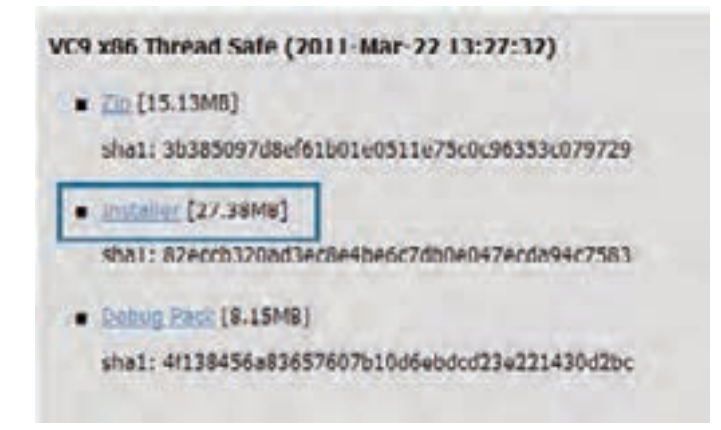

.3 پس از اتمام فرایند دانلود، روی فایل دانلود شده دوبار کلیک نمایید تا ویزارد نصب راه اندازی شود. روی دکمه Next کلیک نمایید.

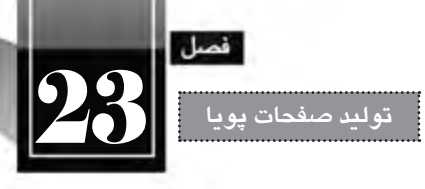

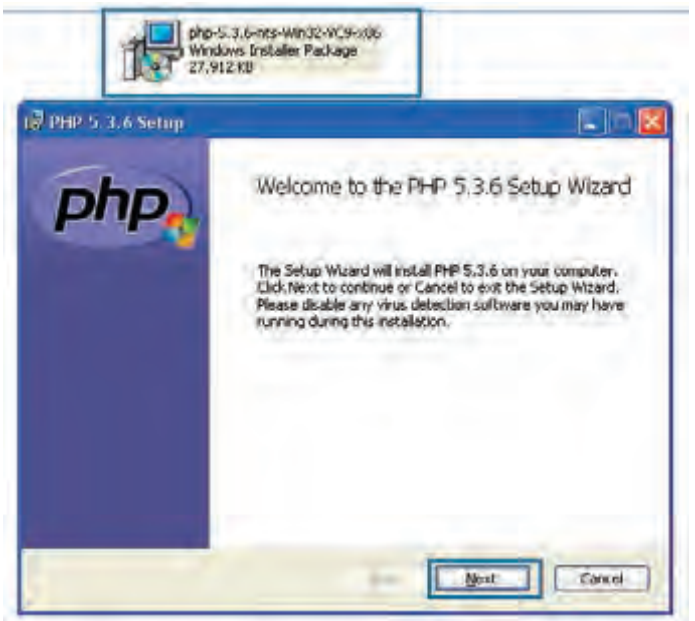

.4 گزینه accept I …را عالمت بزنید و روی دکمه Next کلیک نمایید.

 $\overline{\phantom{a}}$ 

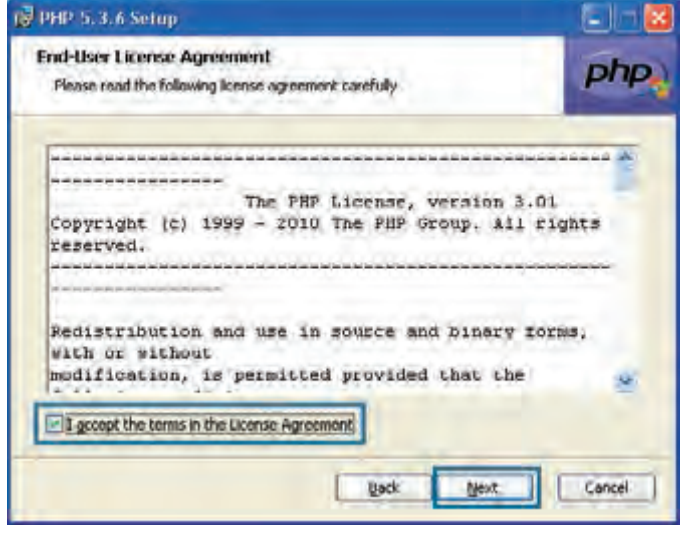

**WEB DESIGN** 

.5 در صورت تمایل با کلیک روی دکمه Browse ، مسیر نصب فایل ها را را تغییر دهید. روی دکمه Next کلیک کنید تا فرایند نصب ادامه یابد.

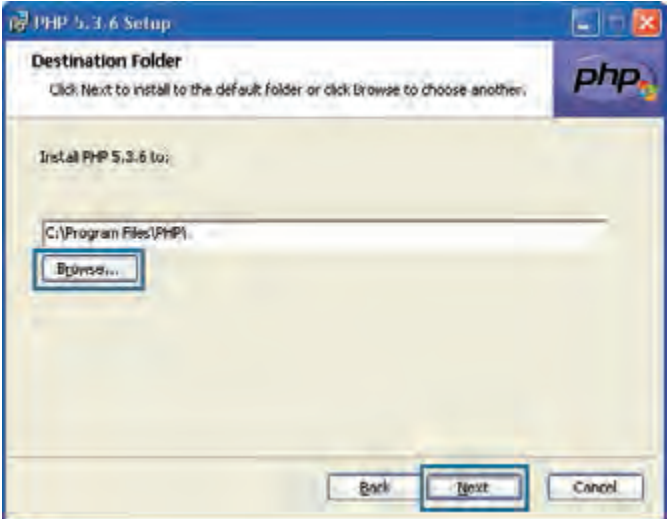

.6 در پنجره بعد، گزینه FastCGI IIS را انتخاب روی دکمه Next کلیک کنید.

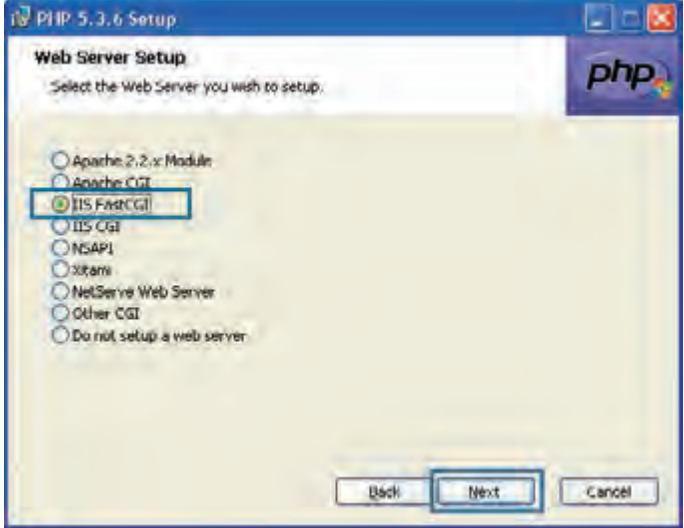

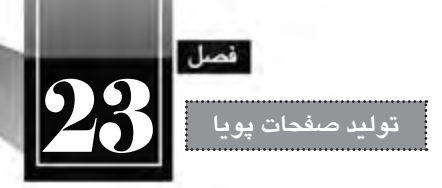

.7 در پنجره ای که ظاهر می شود، بدون تغییر دادن تنظیمات، روی دکمه Next کلیک کنید تا پنجره بعدی ویزارد ظاهر شود.

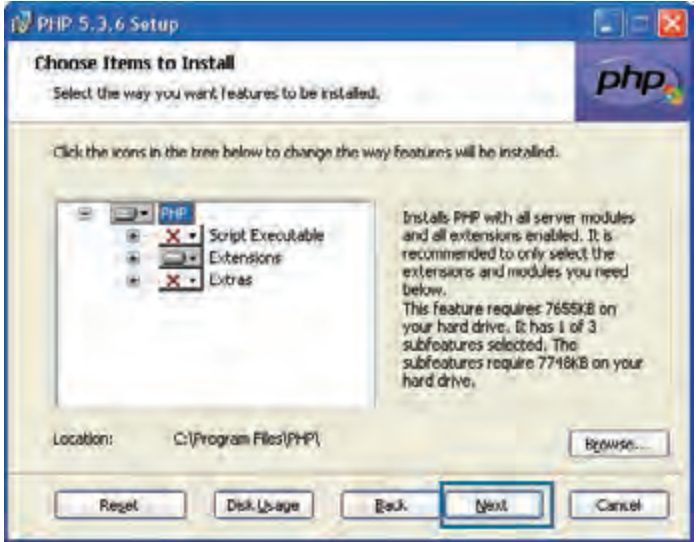

.8 دکمه Install را بزنید تا فرایند نصب شروع شود.

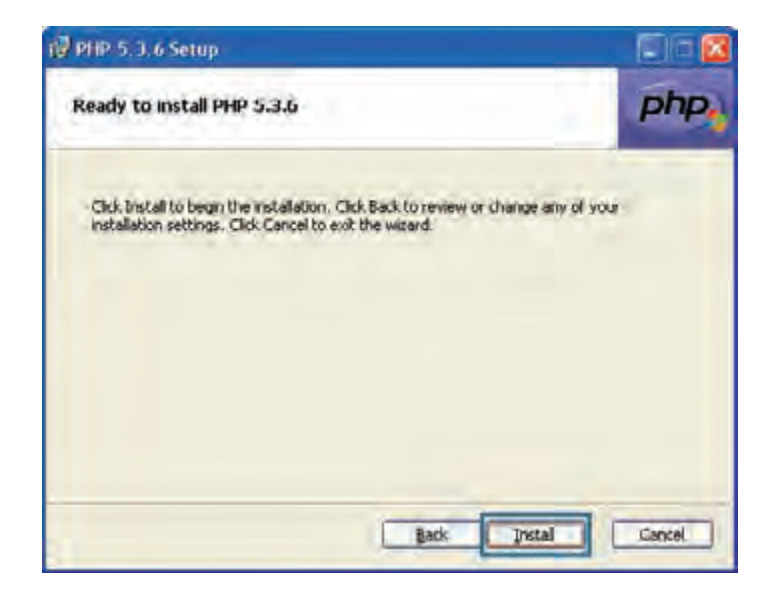

.9 منتظر بمانید تا پیغام زیر ظاهر شود. دکمه Finish را کلیک کنید.

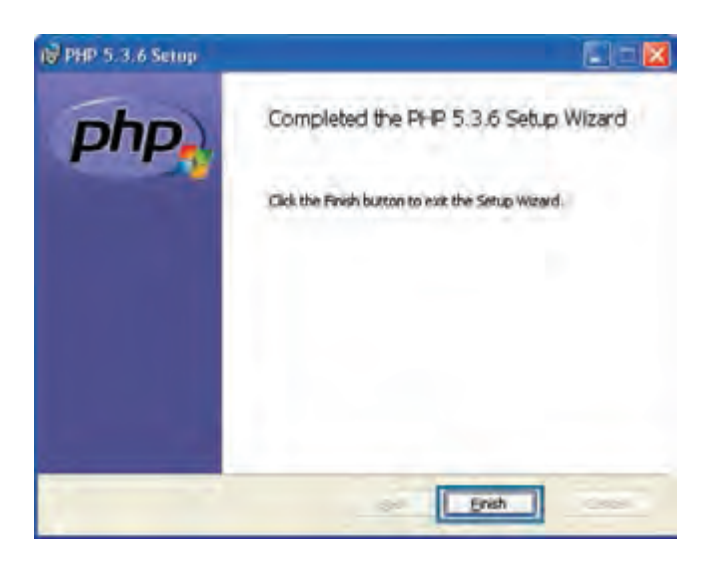

اکنون فایل php.test را که درون پوشــه wwwroot ذخیره کرده اید و پیش از این نمایش داده نمی شــد، فراخوانی کنید. صفحه به نمایش درمی آید و چنان چه از منوی View دستور Source را انتخاب نمایید در میان کدهای صفحه اثری از اسکریپت های PHP نخواهید دید چراکه موتور PHP آن ها را تبدیل به کدهای HTML کرده است.

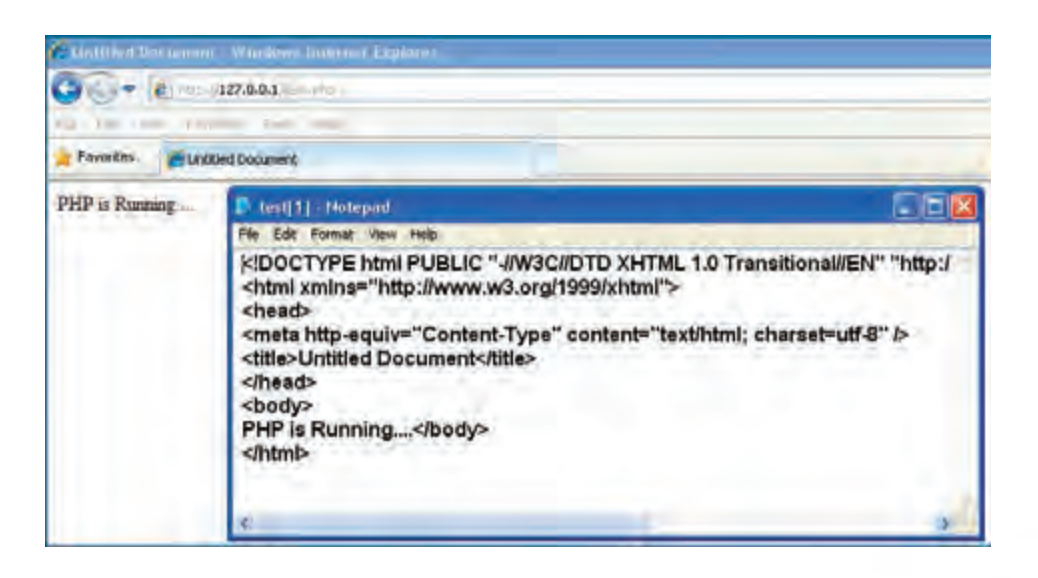

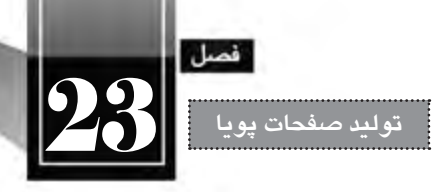

**23-2-6 تنظیمات IIS**

هنگامی که مشــغول کار با سرور وب محلی هســتید گاهی اوقات الزم می شود تنظیمات IIS را دستکاری کنیــد تــا روش اجرای برنامه های تحــت وب یا محل ذخیره ســازی فایل ها را تغییر دهید. برای دسترســی به تنظیمات IIS مراحل زیر را اجرا کنید.

- .1 وارد Panel Control ویندوز شوید.
- .2 روی گزینه Tools Administrative دوبار کلیک کنید تا تنظیمات آن ظاهر شود.

.3 روی آیکن Service Information Internet دوبار کلیک نمایید.

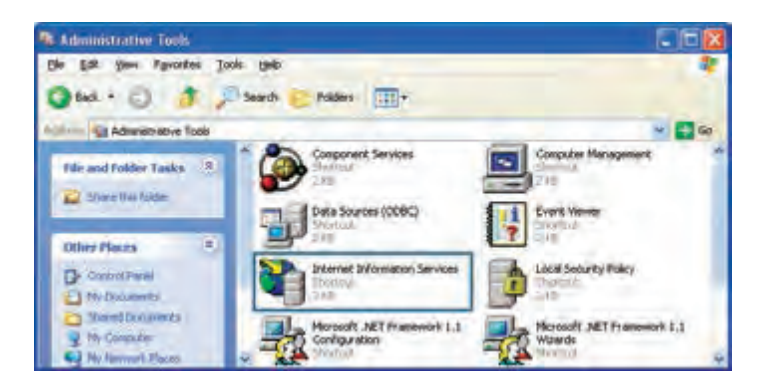

.4 ساختار درختی را باز کنید تا به گزینه Site Web Default برسید. روی این گزینه راست کلیک نمایید.

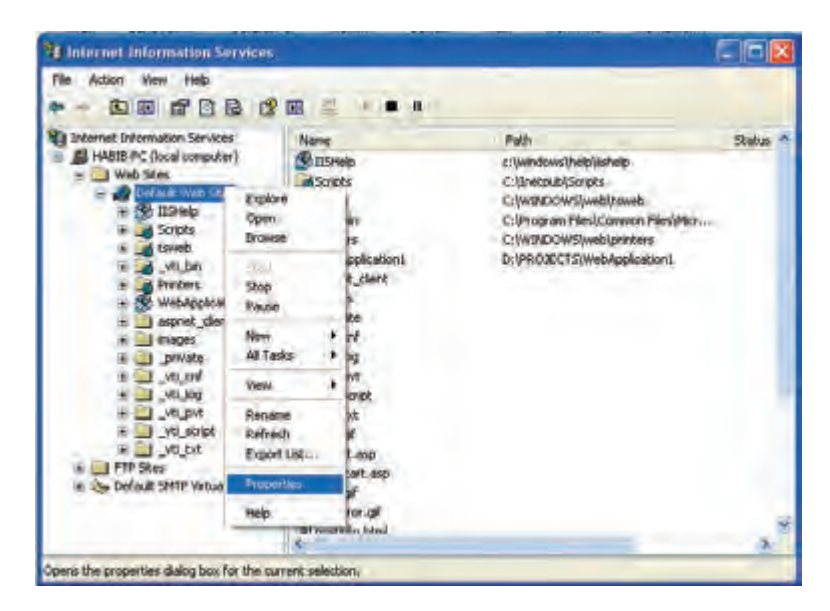

**WEB DESIGN** 

.5 در منویی که ظاهر می شود گزینه های متعددی را مشاهده می کنید که برای ایجاد و مدیریت وب سایت ها بر روی سرور وب محلی کاربرد دارند. گزینه Properties را انتخاب نمایید.

.6 بــه زبانــه Directory Home بروید. مقابل عبارت Path Local، نشــانی پوشــه ای را می بینید که وقتی صفحــات وب درون آن قرار می گیرند می توانید از طریق نشــانی http://localhost به آنها دسترســی داشــته باشــید. ذکر این نکته ضروری اســت که پوشه wwwroot توســط IIS به عنوان پوشه پیش فرض تنظیم شده و می توانید با کلیک روی دکمه Browse ، پوشه دیگری را روی یکی دیگر از درایوهای خود به عنوان ریشه سرور وب منظور کنید.

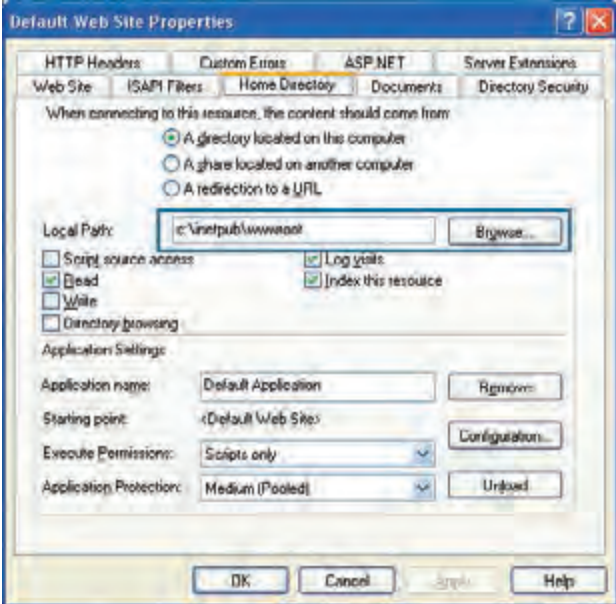

عالوه بر این کار می توانید یکی از پوشــه های موجود روی هارددیســک را به عنوان پوشــه حاوی صفحات پویا به IIS معرفی نمایید تا صفحات آن از طریق ســرور وب محلی در دســترس باشــد. فرض کنید می خواهیم پوشــه ای با نـام myfolder را در درایـو D به عنـوان محلی برای تـســت صفحات پویا منظور کنیم و از طریق نشانی mysite/localhost://http/ به آن دسترسی داشته باشیم. برای انجام این کار باید مراحل زیر را طی کنید.

- .1 IIS را به روشی که در مرحله قبل آموختید باز کنید.
- .2 روی عبارت Site Web Default راست کلیک نمایید.

.3 از منوی New دســتور Directory Virtual را انتخاب کنید تا ویزارد ایجاد یک پوشــه مجازی راه اندازی

1۹2

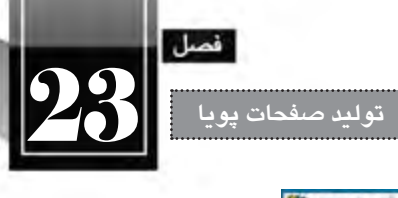

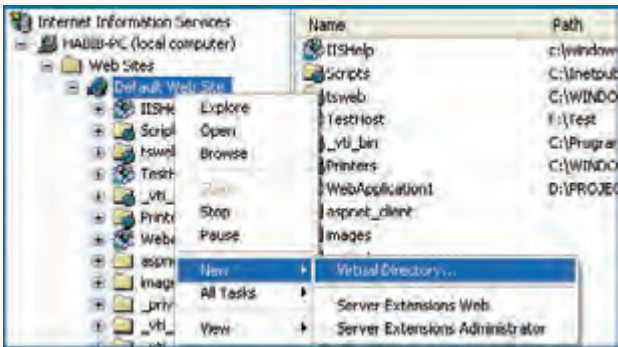

.4 در پنجره ای که ظاهر می شود دکمه Next را کلیک نمایید.

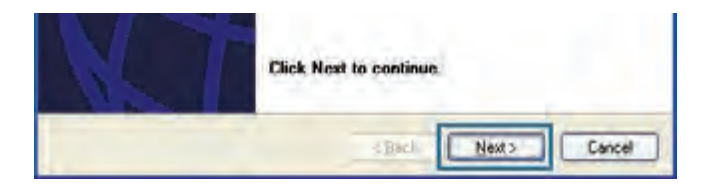

.5 در کادر Alias نامی را وارد کنید که به عنوان نشانی وب سایت در سرور محلی شناخته خواهد شد. ما در این مثال از عبارت mysite استفاده خواهیم کرد. پس از درج عبارت موردنظر روی دکمه Next کلیک نمایید.

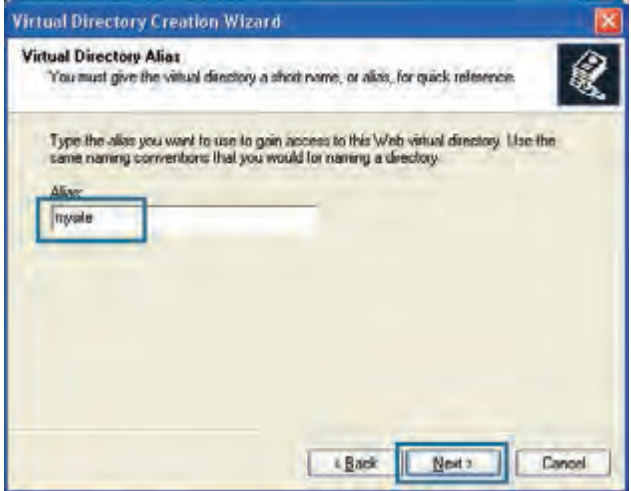

.6 با کلیک روی دکمه Browse، محل ذخیره ســازی صفحات پویا را تعیین نمایید. در این مثال از پوشــه myfolder واقع در درایو D استفاده شده است.

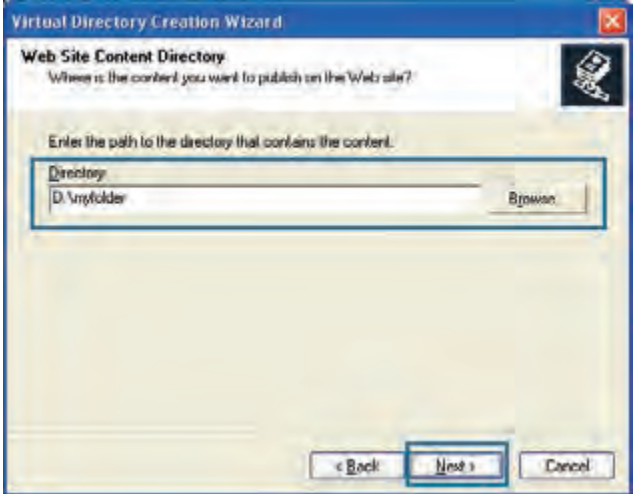

.7 در پنجــره بعدی ویزارد باید تعیین کنید که در این پوشــه انجام چه کارهایی مجاز اســت. Read برای خواندن محتویات و Run scripts برای اجرای اسکریپتهایی مانند PHP ،ASP و … حتماً باید علامت بخورند.

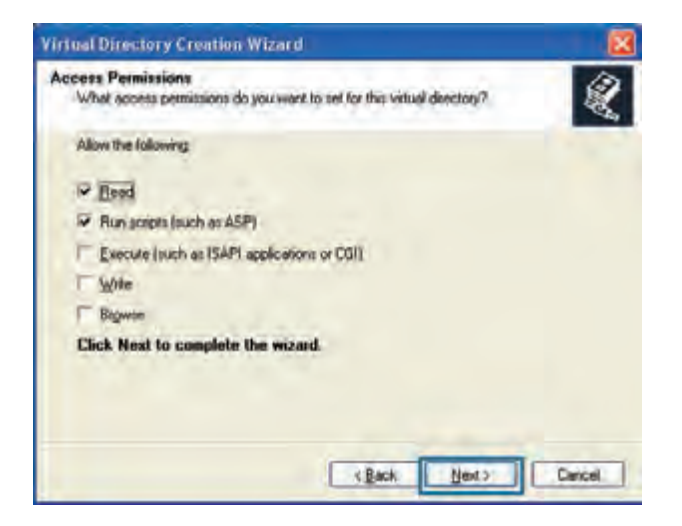

.8 روی دکمه Finish کلیک کنید تا فرایند ایجاد پوشه مجازی به پایان برسد.

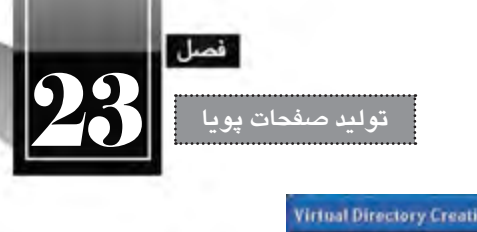

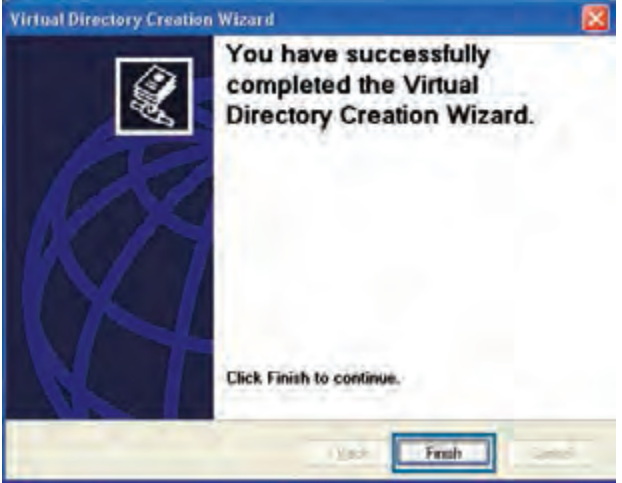

حال اگر به لیست وب سایت های زیرمجموعه IIS نگاه کنید نام mysite را مشاهده خواهید کرد.

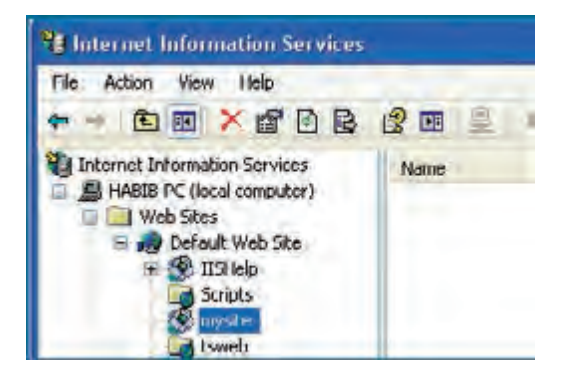

.9 فایل php.test را که در مراحل قبلی ساختیم به درون پوشه myfolder\:D منتقل کنید.

نشانی نوار درون را http://127.0.0.1/mysite/test.php یا http://localhost/mysite/test.php نشــانی .10 مرورگر وارد نمایید. صفحه نمایش داده می شود.

.11 اگر نام این صفحه را به php.index تغییر دهید، ورود نشانی mysite://127.0.0.1/http کفایت می کند چون در سرورهای وب PHP، نام php.index به عنوان صفحه اول وب سایت شناخته می شود.

# **23-3 فن آوری های تولید برنامه تحت وب**

**WEB DESIGN** 

همان گونه که در دنیای برنامه نویسی تحت ویندوز، زبان های متعددی برای ایجاد نرم افزار وجود دارد و افراد بســته به توانایی، عالقه یا مسایل فنی به ســراغ یکی از این فن آوری های می روند، برای تولید صفحات وب هم فن آوری های متعددی وجود دارد که هر روز در حال گسترش هستند.

امروزه به لطف توسعه اینترنت و شبکه های محلی اغلب سازمان ها ترجیح می دهند نرم افزارهای خود را تحت وب پیاده ســازی کنند؛ یعنی همه کاربران از طریق مرورگرها وب، اطالعات موردنظر را وارد و درخواســت های موردنیــاز را اجــرا کنند. مزیت طراحی نرم افزارها به صورت تحت وب این اســت که همه افرادی که به اینترنت دسترســی دارند می توانند در سرتاســر دنیا از این نرم افزار استفاده نمایند. به دلیل همین گستردگی، امروزه به جای استفاده از مفاهیمی مانند وب سایت، صفحات پویا و ... از عبارت دقیق تر »برنامه های کاربردی تحت وب« یا Applications Web استفاده می شود.

برای تولید یک برنامه کاربردی تحت وب، باید زبان پیاده ســازی و نیز نوع پایگاه داده با دقت انتخاب شــود چراکــه تأثیــر زیادی در زمان و هزینه اجرای پروژه دارد. در ادامــه، فن آوری های موجود برای ایجاد برنامه های تحت وب و نیز نرم افزارهای رایج پایگاه داده را مرور خواهیم کرد.

# **23-3-1 زبان های برنامه نویسی**

برنامه نویســان وب برای ایجاد برنامه های کاربردی از زبان های تحت وب اســتفاده می کنند. امروزه زبان ها و فنآوریهــای متنوعــی برای تولید این نوع نرم|فزارها ابداع شــده و طبیعتاً در مورد مزیتها و معایب هر یک ز آنهــا میــان صاحبنظران اختلاف نظر جدی وجود دارد که ظاهراً قابل حل نیســت اما در این میان یک نکته اساسی وجود دارد و آن توجه به ابعاد، نوع، هزینه پیش بینی شده و روش پیاده سازی نرم افزار است که بر روی انتخاب زبان پیاده سازی مؤثر خواهد بود. در ادامه، تعدادی از این زبان ها و فن آوری ها را به صورت مختصر مرور خواهیم کرد.

#### **الف( زبان PHP**

 PHP که از عبارت Pages Home Personal گرفته شــده، یک زبان اسکریپت نویســی است که در سال 1994 برای ایجاد صفحات وب پویا ابداع گردید.

PHP جزو زبانهای متنباز ` محسوب میشود یعنی با جستجو در اینترنت میتوانید کدهای سازنده آن را دانلود و به سلیقه خود تغییر دهید.

نگارش این زبان شــباهت زیادی به زبان C دارد و بر روی اغلب سیســتمهای عامل و سرورهای وب به

<sup>1.</sup> Open Source

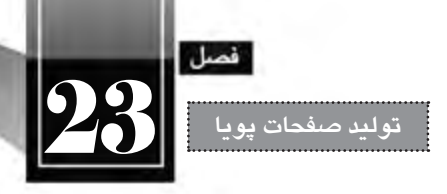

خوبی کار می کند. قیمت سرورهایی که از PHP پشتیبانی می کنند در مقایسه با سایر زبان های برنامه نویسی ارزان تر است. به خوبی با پایگاه داده MySQL که جزو نرم افزارهای پایگاه داده متن باز محسوب می شود کار می کند. سرعت تفسیر کدهای آن بر روی سرور مناسب است. صفحات PHP توسط طیف وسیعی از نرم افزارها مانند Dreamweaver قابل تولید است.

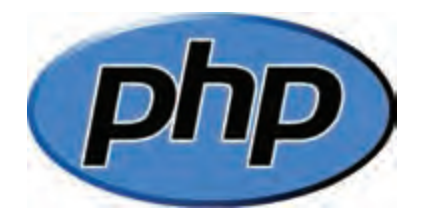

# **ب( فن آوری NET.ASP**

 ASP که از عبارت Pages Server Active گرفته شده، فن آوری ابداعی شرکت مایکروسافت برای ایجاد برنامه های کاربردی تحت وب است.

 ASP که امروزه ASP کالســیک نامیده می شــود در سال 1998 روانه بازار گردید و امروزه، نسل جدید آن با نام NET.ASP مورد استفاده قرار می گیرد.

 NET.ASP را نمی توان یک زبان برنامه نویسی دانست بلکه نوعی فن آوری محسوب می شود که می توان آن را بــا زبان هایی مانند #C، NET.VB، Delphi، #J و ... پیاده ســازی نمــود. بنابراین برنامه نویس NET.ASP ممکن است برای پیاده سازی نرم افزار موردنظر، از یک یا چند زبان فوق استفاده نماید.

صفحات ASP با فرمت asp. و صفحات NET.ASP با فرمت aspx. ذخیره می شوند.

 فن آوری NET.ASP با ســایر محصوالت مایکروســافت مانند سیســتم عامل ویندوز، پایگاه داده SQL Server و ... سازگاری کامل دارد.

قیمت ســرورهایی که از این زبان پشــتیبانی میکنند نسبتاً بالاســت چون یک زبان متنباز محسوب نمی شود.

 صفحات ASP را می توان با اســتفاده از نرم افزارهایی مثل Dreamweaver، Studio Visual Microsoft و Web Expression Microsoft ایجاد نمود.

 با توجه با محیط های ویژوال موجود برای کدنویســی NET.ASP و نیز نوآوری های مایکروسافت، حجم کدنویسی برای تولید یک نرم افزار در مقایسه با سایر زبان ها به نحو چشمگیری کمتر است.  کدهای NET.ASP توســط برنامه نویس، کامپایل و به صورت فایل dll روی ســرور وب ذخیره می شود بنابراین سرعت اجرای درخواست ها باال خواهد بود.

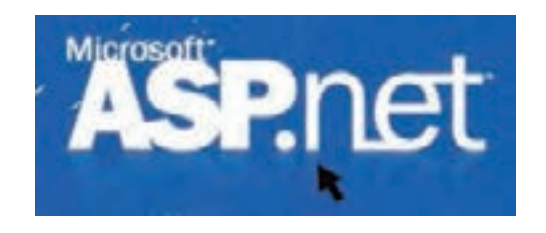

**ج( زبان JSP**

**WEB DESIGN** 

 JPS که از عبارت Pages Server Java گرفته شــده، در ســال 1999 توسط شرکت Sun برای رقابت با PHP و ASP عرضه شد.

این فن آوری، پیاده سازی برنامه های تحت وب را با استفاده از زبان محبوب Java امکان پذیر می ساخت.

 بــا توجــه به متن باز بودن این زبان و امکان ایجاد تغییرات در آن، بســیاری از برنامه هایی که امنیت در آن ها حرف اول را می زند توسط این فن آوری پیاده سازی می شوند مانند سیستم های بانکداری الکترونیک.

صفحاتی که با استفاده از این زبان ساخته میشوند عموماً پسوند jsp. دارند اما امکان تغییر پسوند آنها به سادگی امکان پذیر است.

 مزیت بزرگ فن آوری جاوا این اســت که بر روی اکثر ســخت افزارها بدون نیاز به ایجاد تغییرات عمده اجرا می گردد.

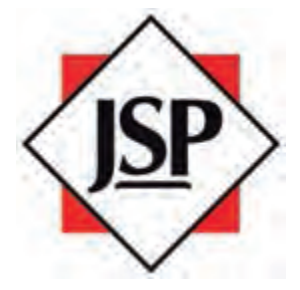

**د( زبان ColdFusion**

 ُکلدفیوژن زبانی اســت که در ســال 1995 بر پایه HTML و برای ایجاد صفحات وب پویا ساخته شده است. این زبان هم اینک توسط شرکت Adobe پشتیبانی می شود.

ً در مواردی کاربرد دارد که Language Markup ColdFusion کــه CFML هم نامیده می شــود عمدتا صفحه وب، اطالعاتی را با پایگاه داده مبادله می کند.

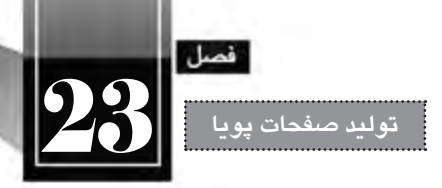

 تولید وب سایت و به ویژه فرم های تحت وب با استفاده از این فن آوری در مقایسه با سایر زبان ها نیازمند دانش برنامه نویسی کمتری است.

- صفحات ساخته شده با این زبان در قالب cfm. ذخیره می شوند.
- با استفاده از نرم افزار Dreamweaver می توانید صفحات CFML را ایجاد نمایید.

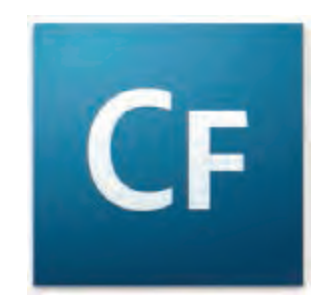

**23-3-2 پایگاه های داده**

هنگامی که یک برنامه کاربردی تحت وب برای ارایه خدمتی به کاربران پیاده ســازی می شــود، در پشــت صحنــه یک نرم افــزار مدیریت پایگاه داده وظیفه ذخیــره داده ها و بازیابی آن ها را برعهــده دارد. نحوه انتخاب نرم افزار پایگاه داده ارتباط تنگاتنگی با نوع وب سایت، حجم داده ها، تعداد کاربران، هزینه پیاده سازی و مواردی از این دست دارد. در این بخش چهار مورد از پرکاربردترین نرم افزارهای مدیریت پایگاه داده را به صورت مختصر مرور خواهیم کرد.

**الف( Access Microsoft**: براي حجم اطالعات متوسط و تعداد کاربران کم طراحي شده و برای ذخیره سازی داده های وبی ســایت های شــخصی یا تجاری کوچک مناســب است. اکثر ســرورهای وب از این نوع پایگاه داده پشتیبانی می کنند و لذا استفاده از آن مستلزم پرداخت هزینه های اضافی نیست.

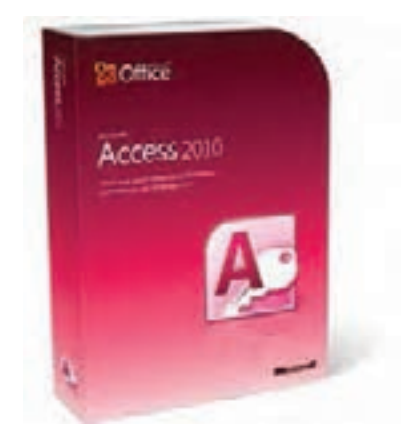

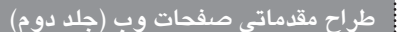

**WEB DESIGN** 

**ب( MySQL**: بــراي حجم اطالعات زیاد و تعداد کاربران زیاد مناســب اســت. مزیت بــزرگ این نرم افزار متنباز ٰ بودن آن اســت که امکان ایجاد تغییرات دلخواه در کارکرد و امنیت سیســتم را فراهم ميآورد. اغلب برنامه نویسانی که برای تولید نرم افزارهای تحت وب از زبان PHP استفاده می کنند، MySQL را به عنوان پایگاه داده خود انتخاب می نمایند چرا که ســازگاری باالیی با یک دیگر دارند. همچنین به دلیل رایگان بودن این دو محیط، قیمت سرورهای وب ارایه کننده این خدمات در مقایسه با محصوالت مایکروسافت پایین تر است.

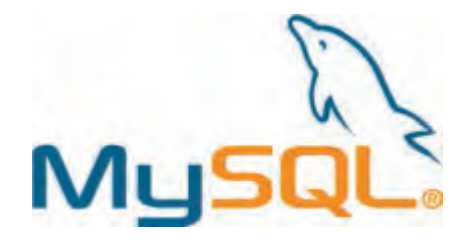

**ج( Server SQL Microsoft**: این محصول شــرکت مایکروســافت مي تواند از تعداد زیادی کاربر و حجم بســیار باالیي از اطالعات پشتیباني کند و به دلیل هماهنگي با سایر محیط هاي تولید شده توسط مایکروسافت (مثل پلتفرم داتنت ّ) طرفداران زياد دارد. در نسخههاي جديد اين نرمافزار، سرويس گزارشسازي قدرتمندي هم تعبیه شــده اســت. افرادی که برای برنامه نویســی پروژه های خود از فن آوری NET.ASP استفاده می کنند ترجیح می دهند از پایگاه داده Server SQL استفاده نمایند چراکه ابزارهایی برای یکپارچه سازی این دو محیط توسط مایکروسافت ابداع شده که سرعت تولید نرم افزارهای کاربردی تحت وب را به نحو چشمگیری باال می برد.

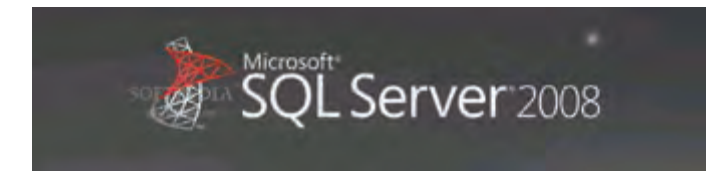

**د( Oracle**: مدیریــت تعــداد زیادي کاربر و حجم فوق العاده باالیــي از اطالعات در این نرم افزار امکان پذیر است اما قیمت باال و پیچیدگي هاي نصب و راه اندازي، استفاده از آن را محدود به سازمان هاي بزرگ کرده است.

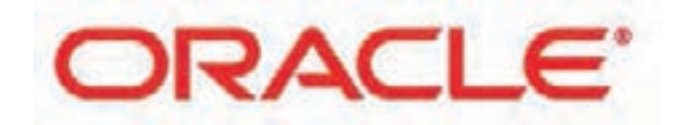